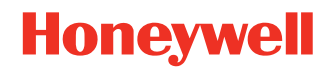

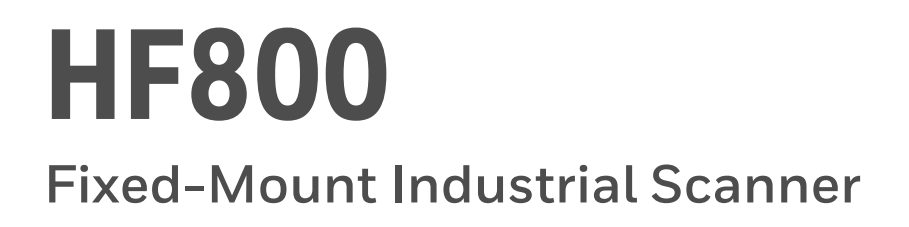

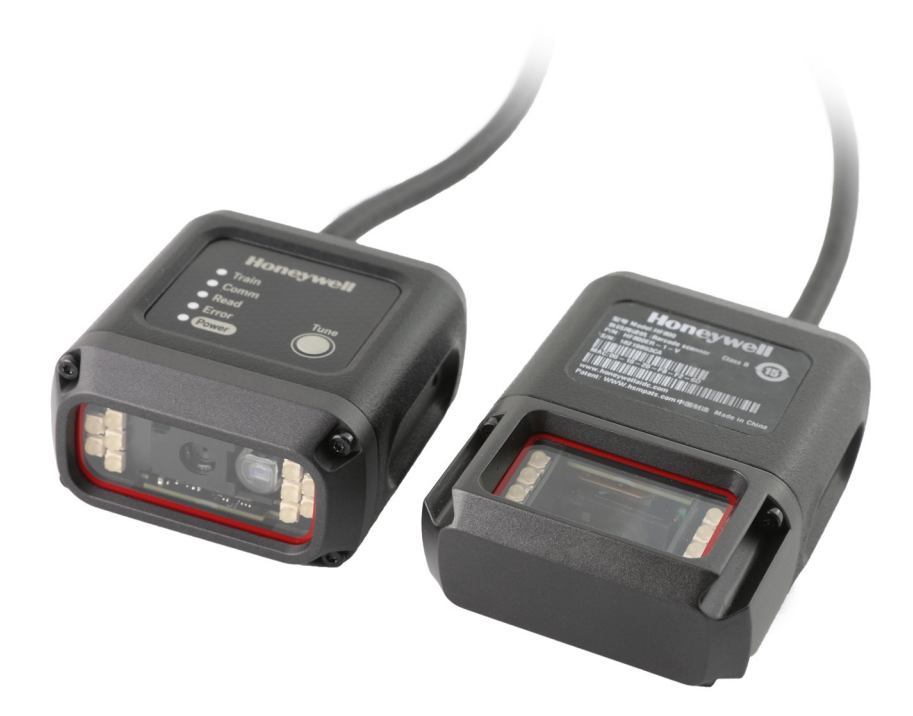

# **User Guide**

## **Disclaimer**

Honeywell International Inc. ("HII") reserves the right to make changes in specifications and other information contained in this document without prior notice, and the scanner should in all cases consult HII to determine whether any such changes have been made. HII makes no representation or warranties regarding the information provided in this publication.

HII shall not be liable for technical or editorial errors or omissions contained herein; nor for incidental or consequential damages resulting from the furnishing, performance, or use of this material. HII disclaims all responsibility for the selection and use of software and/or hardware to achieve intended results.

This document contains proprietary information that is protected by copyright. All rights are reserved. No part of this document may be photocopied, reproduced, or translated into another language without the prior written consent of HII.

Copyright 2022 Honeywell International Inc. All rights reserved.

Web Address: [sps.honeywell.com](https://sps.honeywell.com)

Other product names or marks mentioned in this document may be trademarks or registered trademarks of other companies and are the property of their respective owners.

For patent information, refer to [www.hsmpats.com.](http://www.hsmpats.com)

## **TABLE OF CONTENTS**

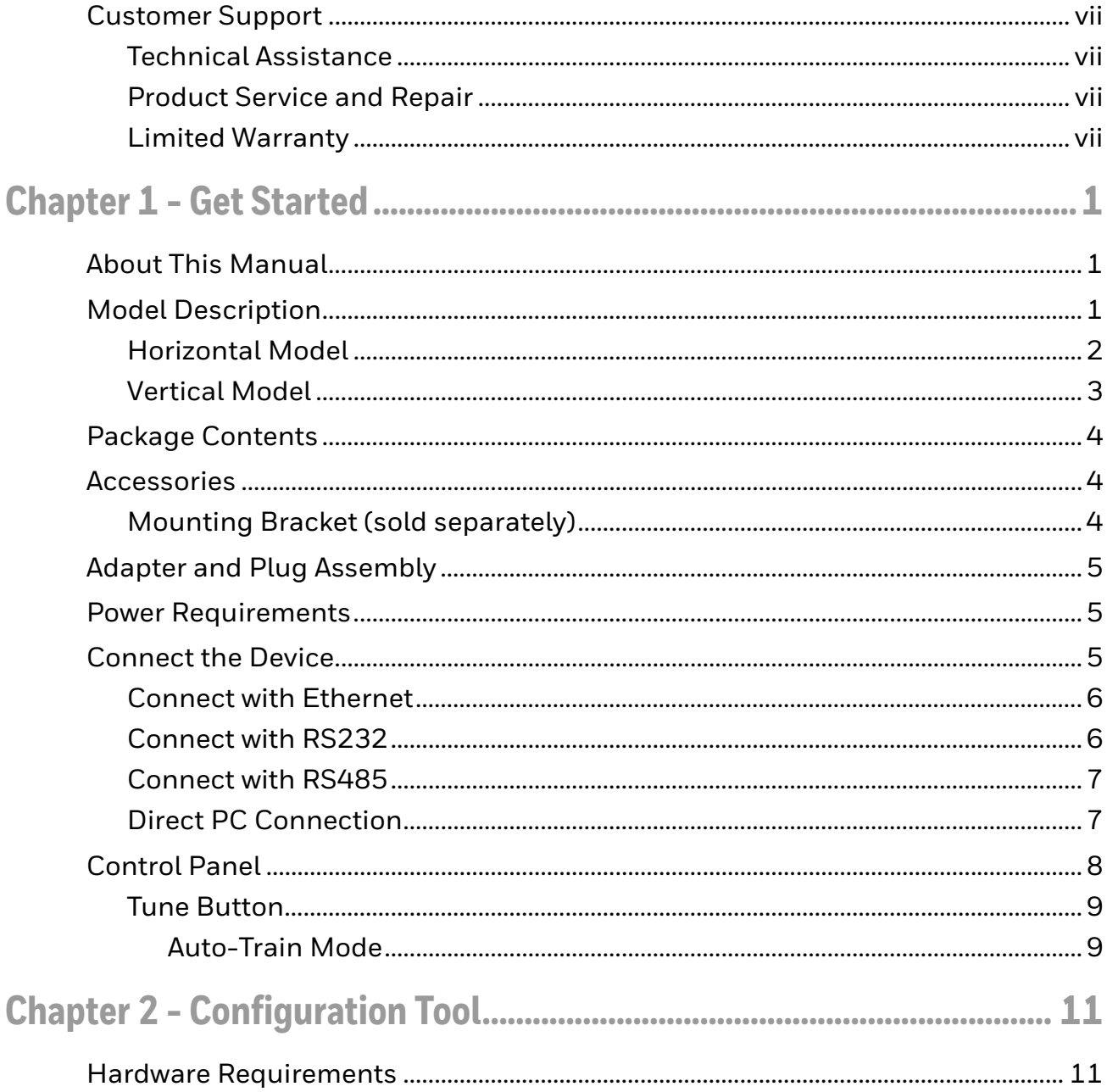

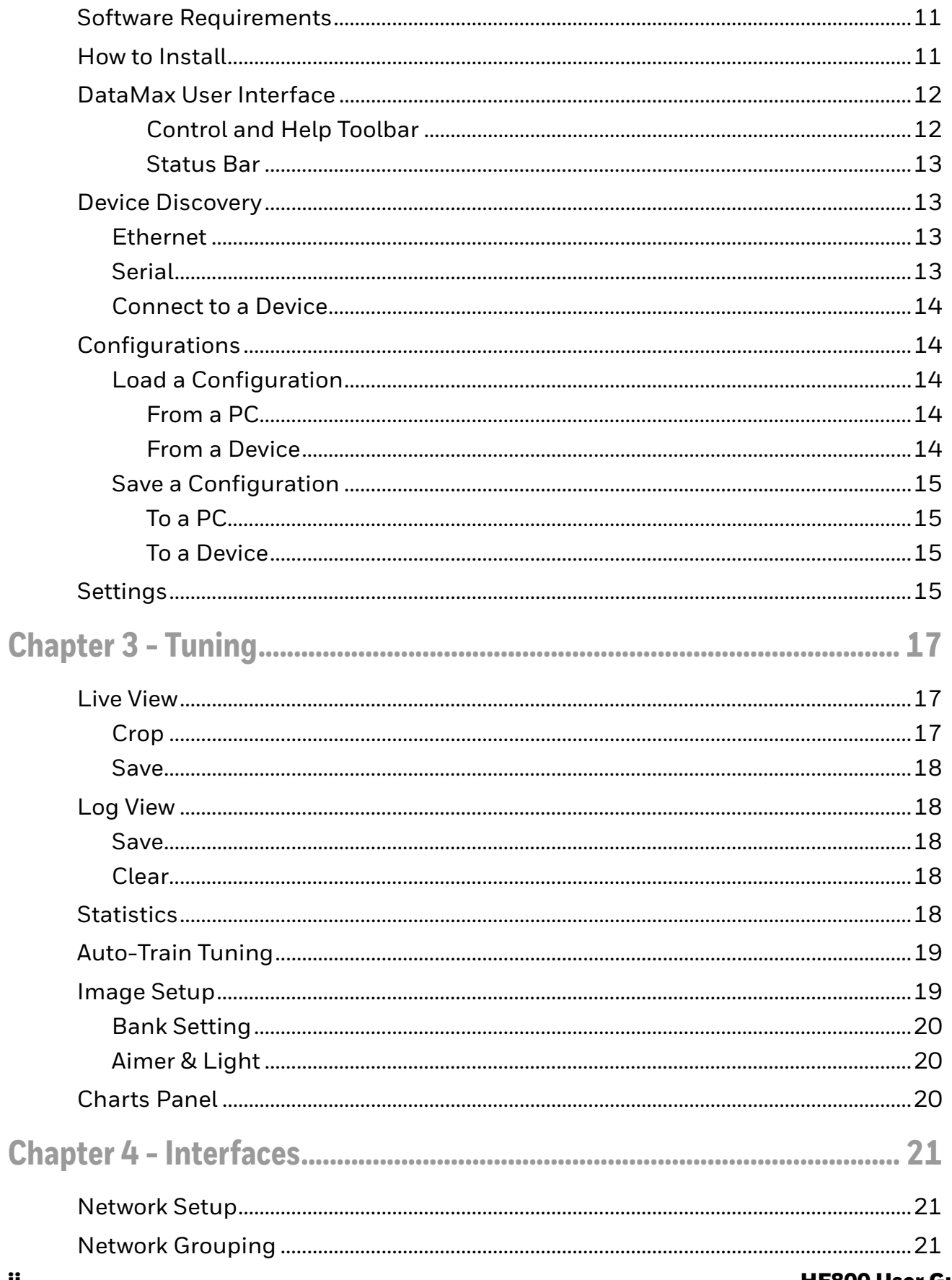

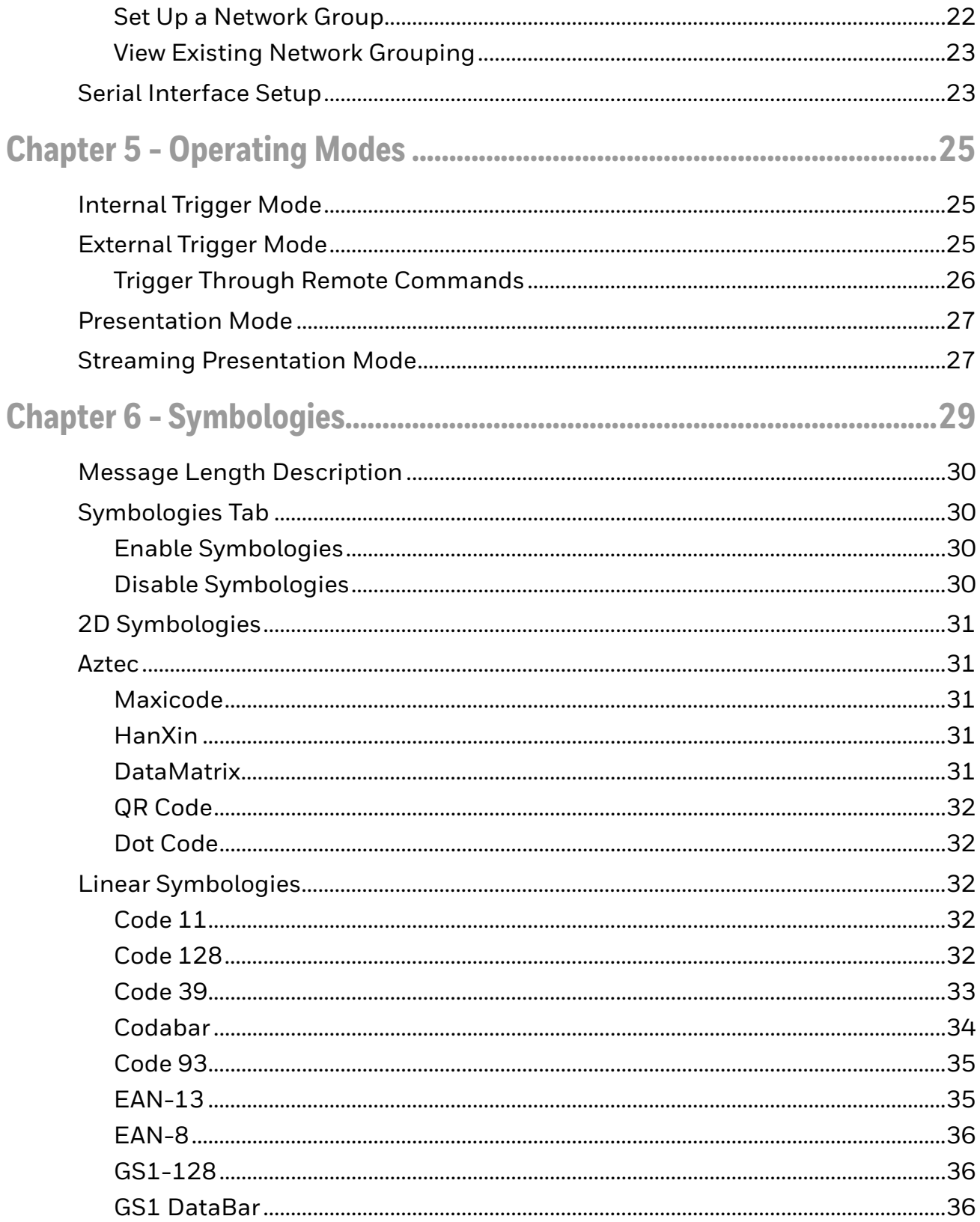

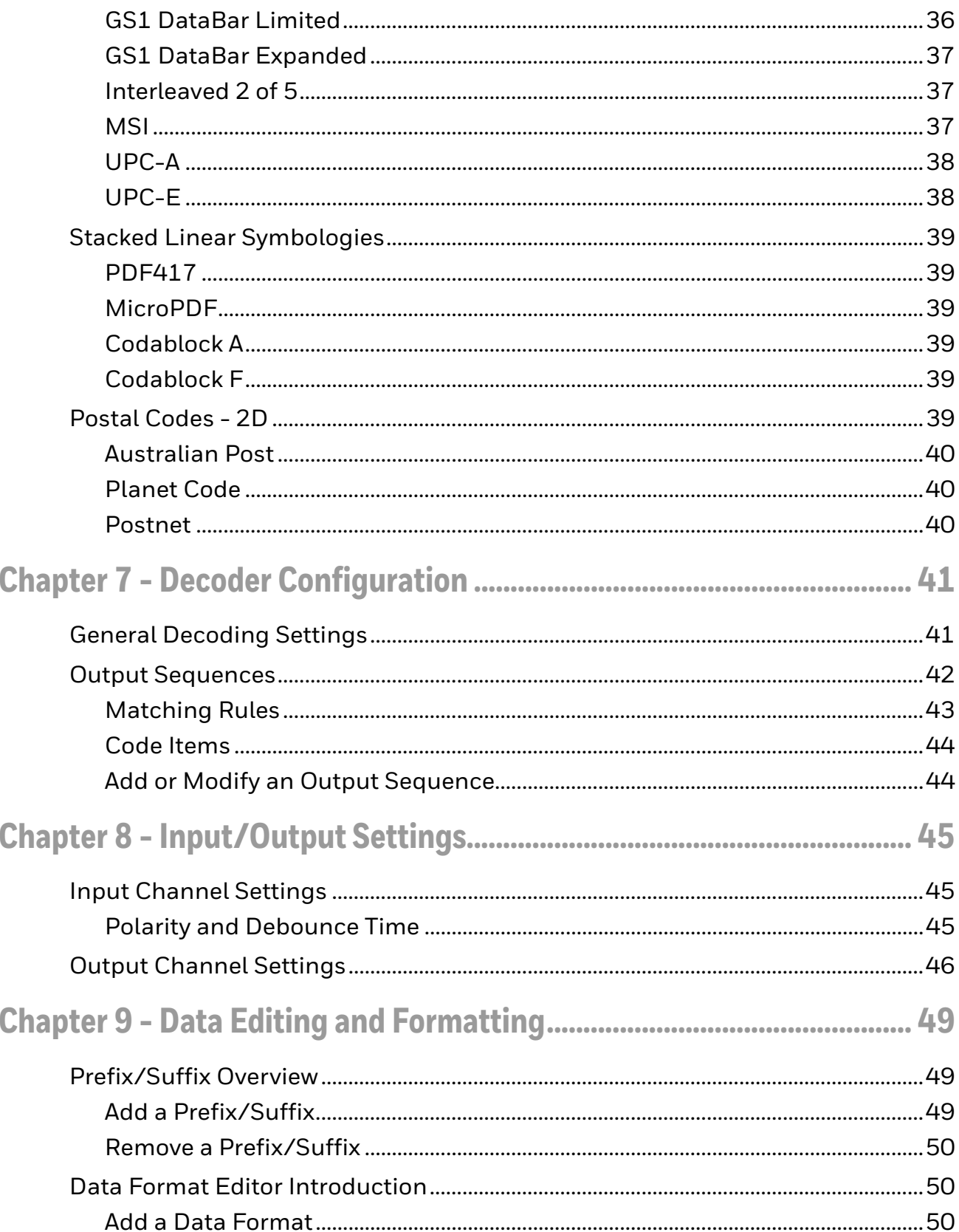

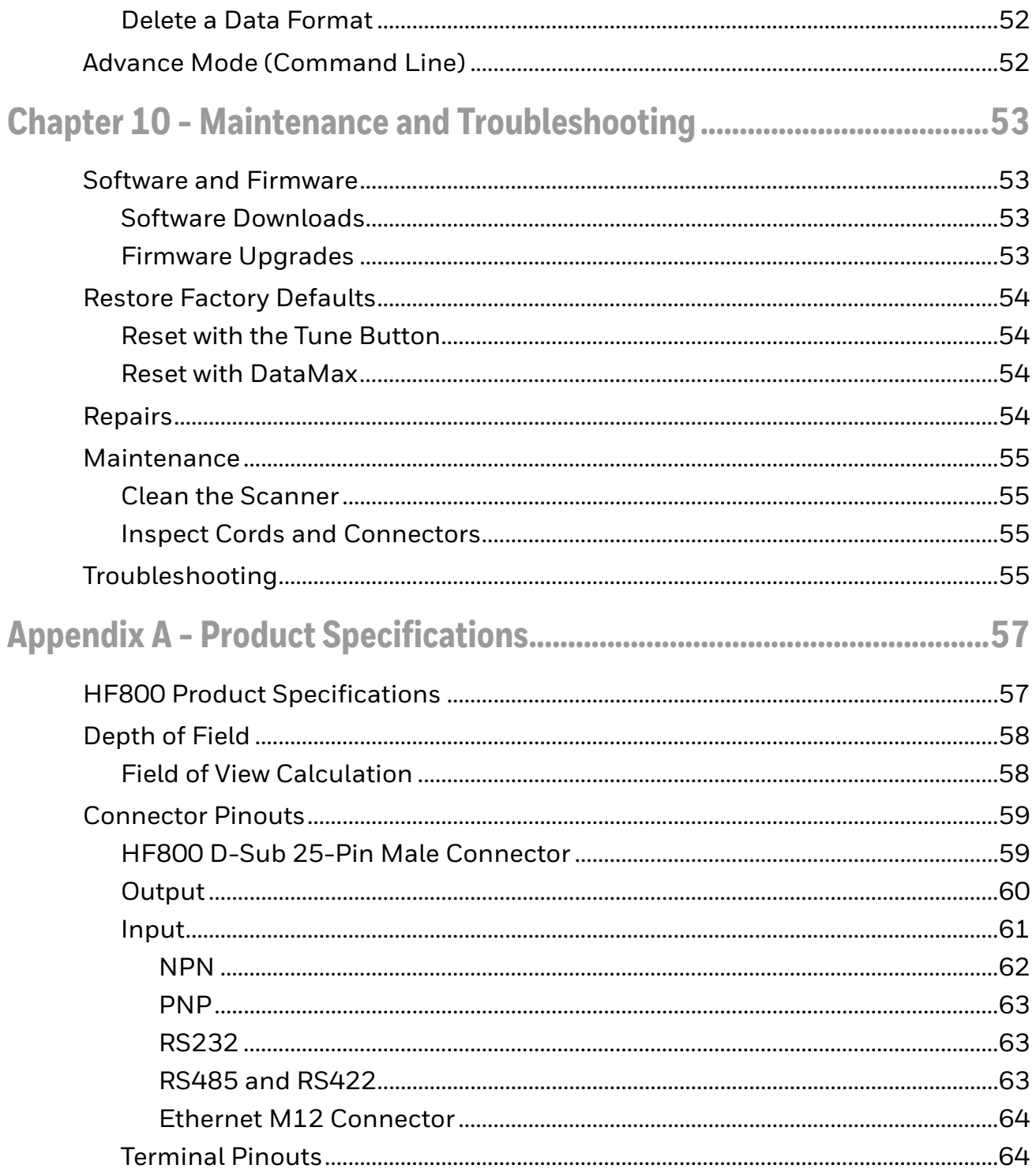

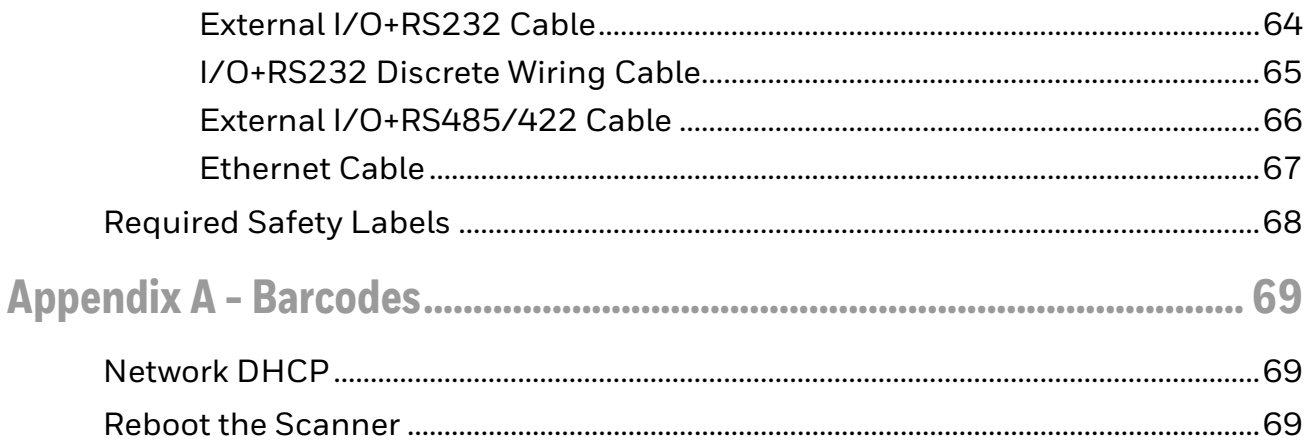

## **Customer Support**

### **Technical Assistance**

Go to [honeywell.com/PSStechnicalsupport](https://www.honeywell.com/PSStechnicalsupport) to search our knowledge base for a solution or to log into the Technical Support portal.

### **Product Service and Repair**

Honeywell International Inc. provides service for all of its products through service centers throughout the world. Go to [sps.honeywell.com](https://sps.honeywell.com) and select **Support** to find a service center near you or to get a Return Material Authorization number (RMA #) before returning a product.

#### **Limited Warranty**

For warranty information, go to [sps.honeywell.com](https://sps.honeywell.com) and select **Support > Warranties**.

<span id="page-10-0"></span>CHAPTER **1 GET STARTED**

### <span id="page-10-1"></span>**About This Manual**

This user guide provides installation and programming instructions for the HF800 fixed-mount industrial scanner. Product specifications, dimensions and customer support information are also included.

Honeywell recommends using the DataMax® Configuration Tool with the HF800 (see page  $11$ ).

### <span id="page-10-2"></span>**Model Description**

HF800 scanners are available in horizontal and vertical models.

The standard horizontal model addresses most use cases. It provides a laser aimer that helps identify the center of the decoding area.

Vertical models can be mounted in narrow spaces in a vertical direction. The vertical model provides a green LED that helps identify the center of the decoding area.

Both horizontal and vertical models are available in High Definition (HD), Standard Range (SR) or Extended Range (ER) to meet different depth of field requirements.

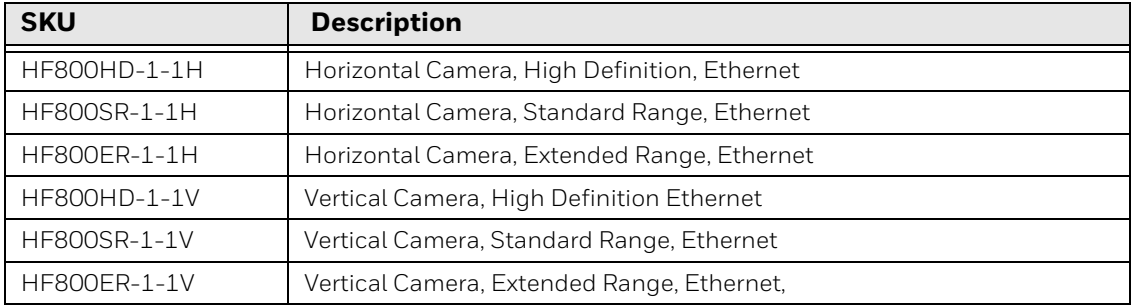

### <span id="page-11-0"></span>**Horizontal Model**

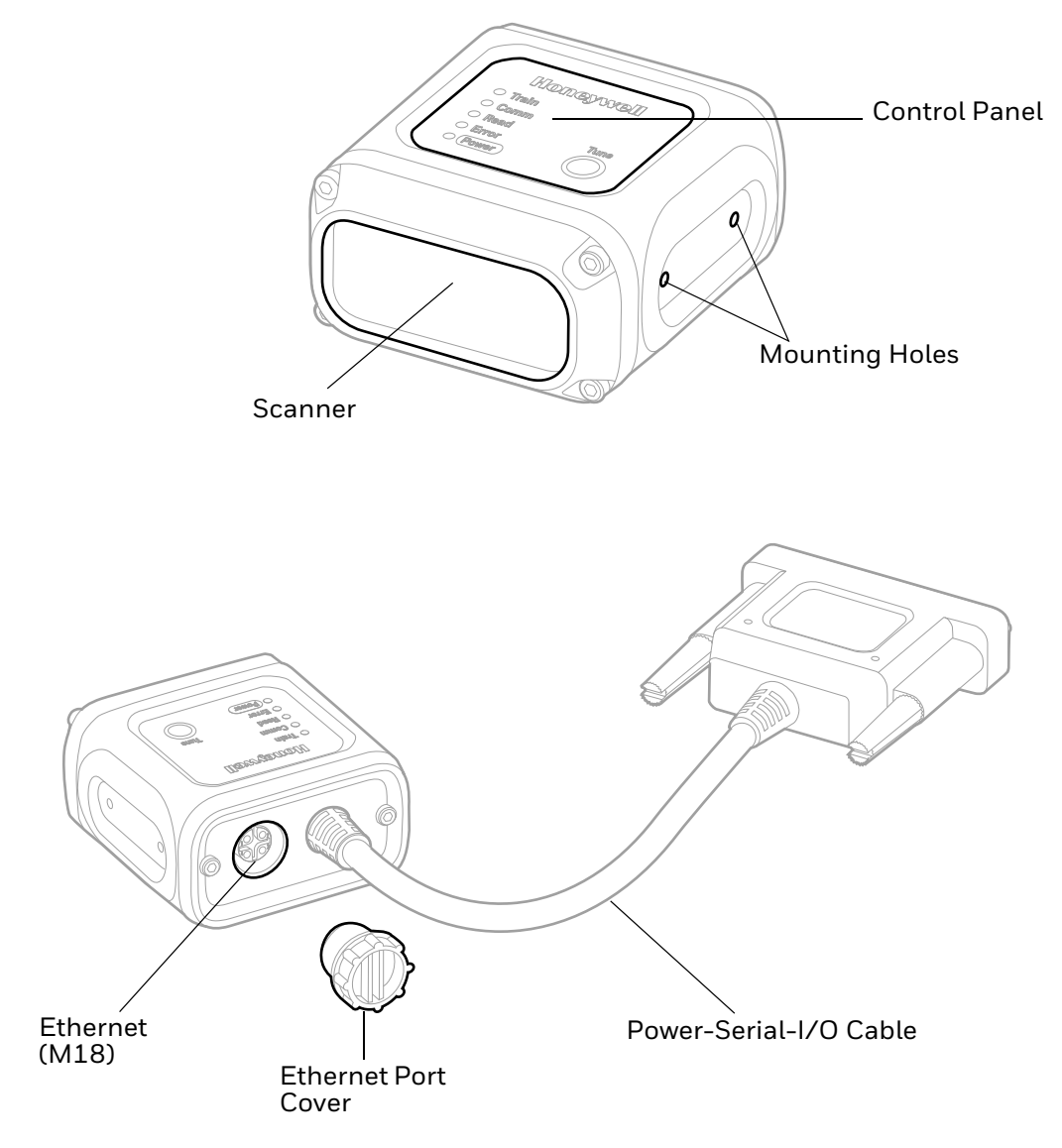

### <span id="page-12-0"></span>**Vertical Model**

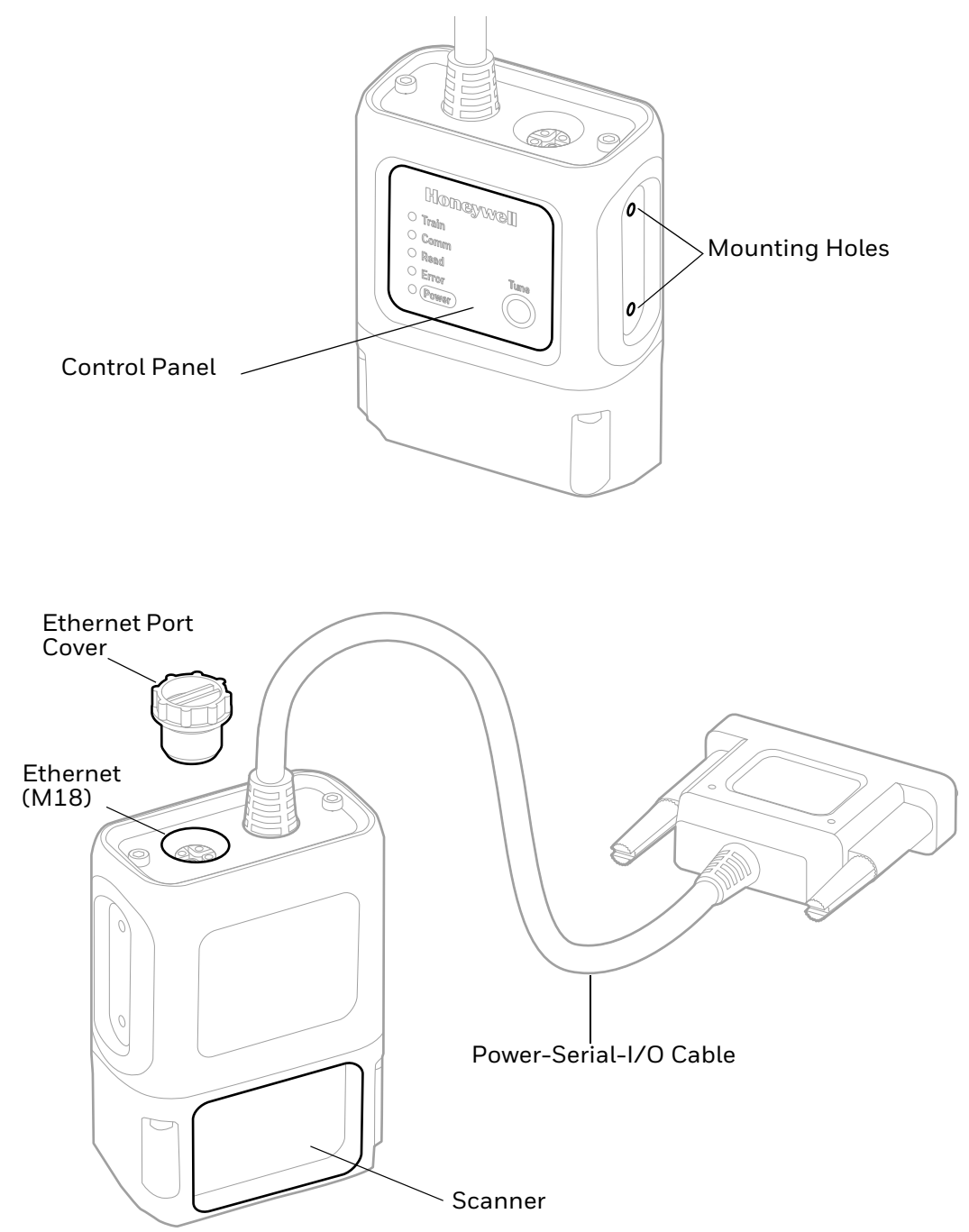

### <span id="page-13-0"></span>**Package Contents**

- 1. HF800 scanner
- 2. Ethernet port cover

### <span id="page-13-1"></span>**Accessories**

For a complete list of accessories, see the HF800 product page at [sps.honeywell.com.](https://sps.honeywell.com) Contact your local sales representative for ordering information.

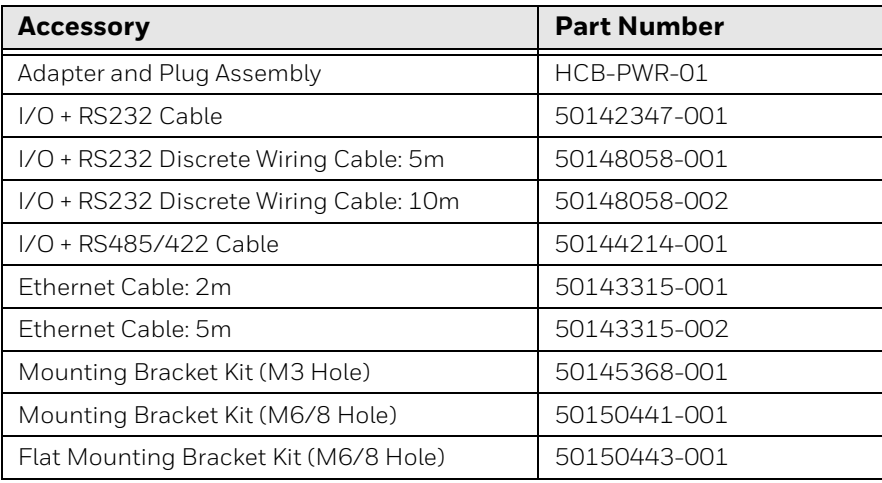

### <span id="page-13-2"></span>**Mounting Bracket (sold separately)**

Use an optional mounting bracket to obtain the optimal position for the HF800 through rotation on the various axes of the scanner.

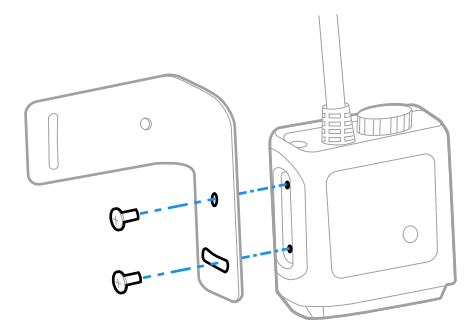

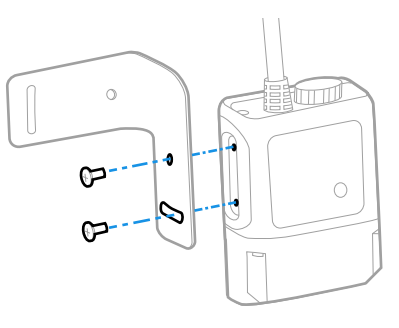

• Mounting screw size: M2.5 (Quantity 6)

### <span id="page-14-0"></span>**Adapter and Plug Assembly**

The assembly contains two parts: an adapter and a plug. Assemble the plug and adapter as shown below. The input voltage of the adapter is 100 - 240VAC. Frequency is 50Hz-60Hz. Output voltage is 12.00+/-0.6VDC. Maximum current is 1.25A.

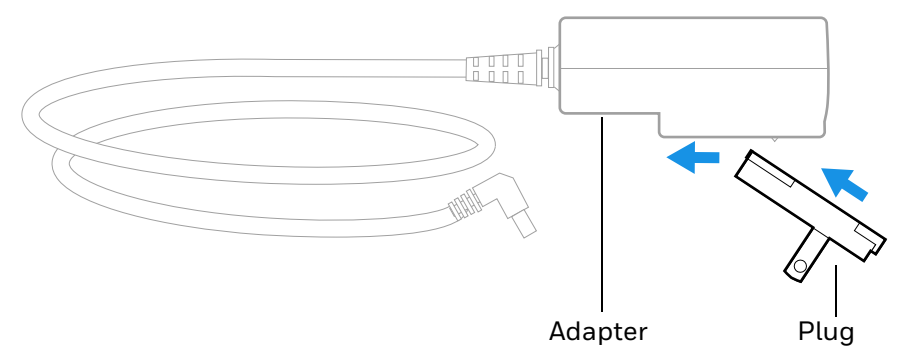

*Note: The inside of the DC plug is negative; the outside is positive.*

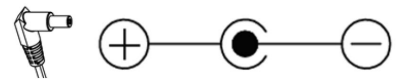

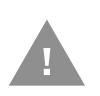

**Caution: We recommend the use of Honeywell accessories and power adapters. Use of any non-Honeywell accessories or power adapters may cause damage not covered by the warranty.**

### <span id="page-14-1"></span>**Power Requirements**

The HF800 scanner supports a wide range of input power, from 10VDC to 30VDC. Maximum power consumption is 5W (internal illumination).

### <span id="page-14-3"></span><span id="page-14-2"></span>**Connect the Device**

*Note: For illustration purposes, the horizontal model is shown in the instructions below. Connection layouts are the same for both types of models.*

### <span id="page-15-0"></span>**Connect with Ethernet**

When the scanner is connected via Ethernet, power is supplied through an external 232/485 cable, and data is sent from the on-board Ethernet port of the HF800 to the host.

*Note: A power adapter is required if the HF800 is not powered by the connected device.* 

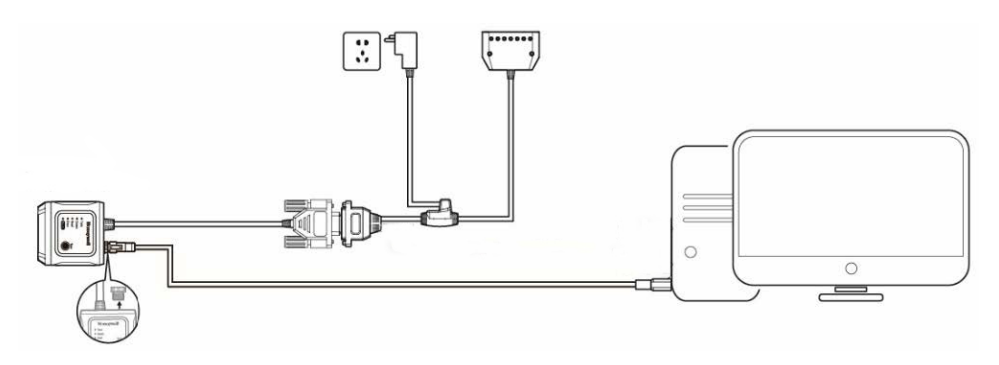

#### <span id="page-15-1"></span>**Connect with RS232**

In this layout, the data is transmitted to the Host from the HF800 RS232 interface.

*Note: Because the I/O connector is combined with the RS232 interface, a power adapter is required if the scanner is not powered by the host device.* 

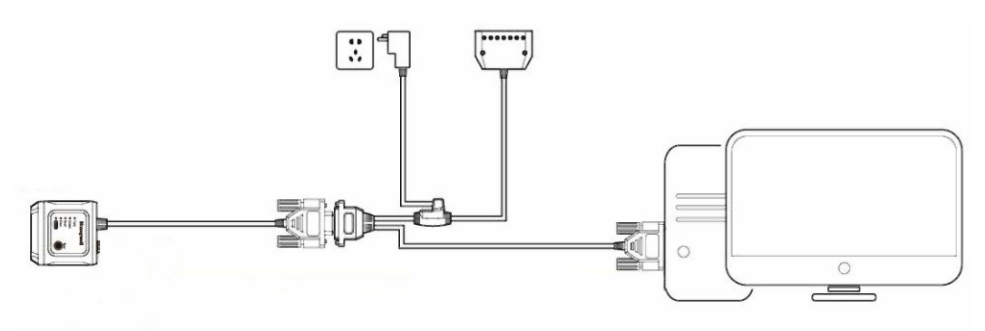

#### <span id="page-16-0"></span>**Connect with RS485**

When the scanner is connected with a serial point-to-point configuration, data is transmitted to the Host from the HF800 RS485/422 interface.

*Note: Because the I/O connector is combined with the RS485/422 interface, a power adapter is required if the scanner is not powered by another device.* 

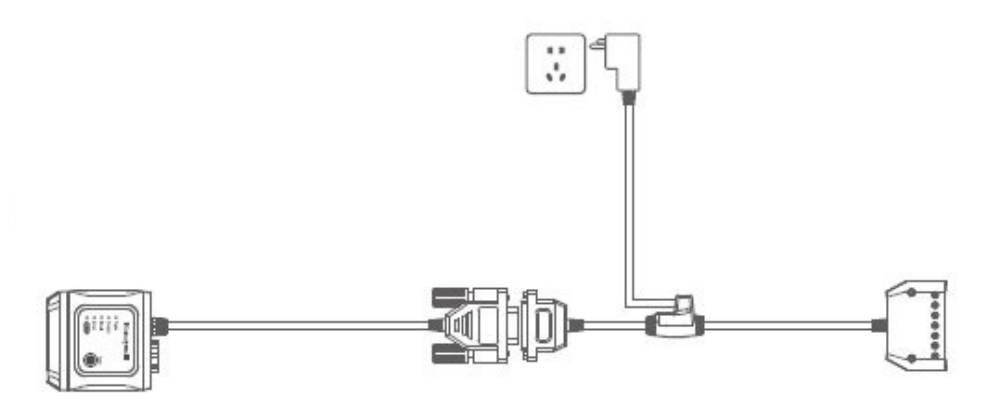

#### <span id="page-16-1"></span>**Direct PC Connection**

A scanner can be connected directly to a PC using an Ethernet cable. However, additional steps are required.

*Note: A power adapter is required.*

- 1. Attach the device and cables as shown in [Connect with Ethernet on page 6,](#page-15-0) with the Ethernet cable connecting to the computer's Ethernet port.
- 2. Once the scanner's Power and Comm indicators turn on, scan the following barcode to disable DHCP:

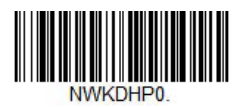

3. Scan the following barcode to reboot the scanner:

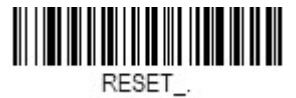

- 4. Set a static IP for the PC:
	- a. Click **Start Menu > Control Panel > Network and Internet > Network and Sharing Center**.
	- b. Click **Change adapter settings**.
	- c. Right-click on the local area network (Ethernet) connection and click **Properties**.
- d. Select **Internet Protocol Version 4 (TCP/IPv4)** and click **Properties**.
- e. Select **Use the following IP address** and enter the IP address, Subnet Mask, Default Gateway. and DNS server.

*Note: The scanner default IP address is 192.168.1.110, so make sure your PC IP address and scanner IP address are in the same network segment. For example:*

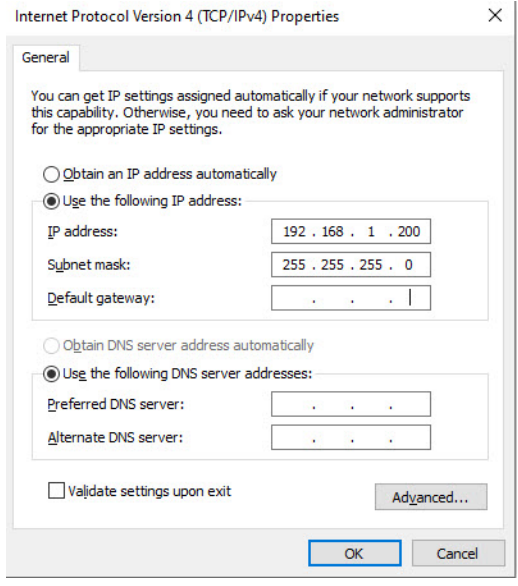

f. Click **OK**.

### <span id="page-17-0"></span>**Control Panel**

The HF800 control panel has five LED indicators to show the scanner status as well as a Tune button for easy configuration.

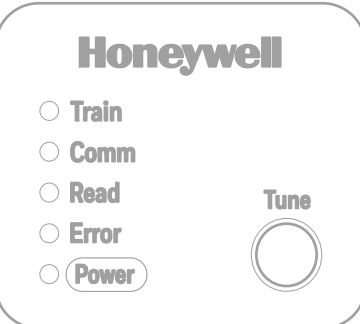

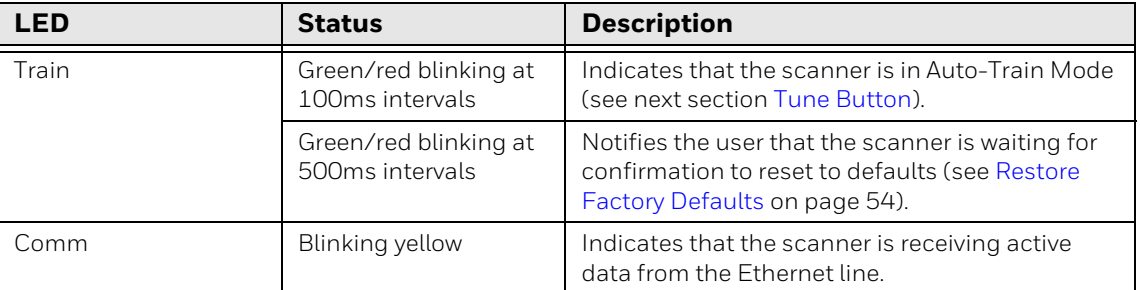

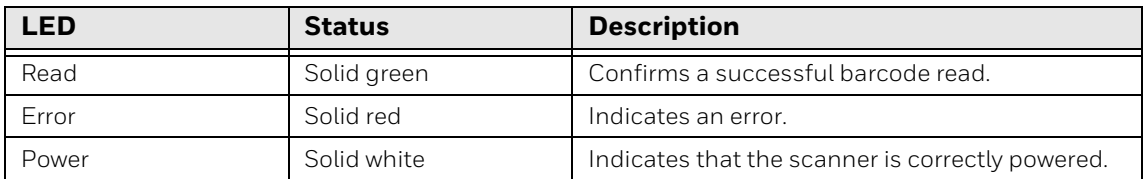

#### <span id="page-18-0"></span>**Tune Button**

The Tune button on the HF800 can be used for two purposes:

• Place the scanner in Auto-Train Mode

or

• Reset scanner defaults (see [page 54\)](#page-63-4)

#### <span id="page-18-1"></span>**Auto-Train Mode**

Auto-training helps to tune imaging parameters and identify barcodes in front of the scanner's field of view automatically. To place the scanner in Auto-Train Mode using the Control Panel, press and hold the Tune button for between 3 to 20 seconds, then release. The Train LED will blink at 100ms intervals during the training process, which lasts several seconds.

If the auto training is successful, the scanner will sound three good read tones. If the training fails, the scanner will sound an error read tone.

You can also use DataMax to perform auto-training [\(see page 19\)](#page-28-2).

CHAPTER **2**

# <span id="page-20-4"></span><span id="page-20-0"></span>**CONFIGURATION TOOL**

Honeywell recommends using the DataMax® Configuration Tool with the HF800.

### <span id="page-20-1"></span>**Hardware Requirements**

Typical hardware requirements for a DataMax Client PC are:

- 2.00GHz or faster microprocessor
- 1GB RAM
- 2GB hard disk for 64-bit machines; 1GB hard disk for 32-bit machines
- 19" or larger monitor (optimized for 1280x1024 resolution)

### <span id="page-20-2"></span>**Software Requirements**

Windows Operating System (32 or 64-bit): Windows XP/7/8/10.

### <span id="page-20-3"></span>**How to Install**

- 1. Download the zip file from the Honeywell Downloads Portal to a PC and extract the files ([see page 53](#page-62-4)).
- 2. Navigate to the location where your extracted the files, then double-click on DataMaxSetup.exe.
- 3. Follow the on-screen prompts to install the program.
- 4. Once the installation wizard completes, click **Finish**.

When the installation is finished, DataMax is added to the Start menu and a desktop shortcut is created.

### <span id="page-21-0"></span>**DataMax User Interface**

Double-click the DataMax desktop shortcut to run the program. The DataMax user interface has the following elements:

- A toolbar on the left (see next section).
- A Devices panel where available scanners will be listed (see [Device Discovery on](#page-22-1)  [page 13](#page-22-1)).
- A series of tabs for accessing scanner configuration parameters. These tabs are only accessible when a connected scanner is selected in the Devices panel:
	- Tuning [\(see page 17\)](#page-26-3)
	- Interface [\(see page 21](#page-30-3))
	- Operation Mode [\(see page 25](#page-34-3))
	- Symbologies [\(see page 29\)](#page-38-1)
	- Decoding ([see page 41](#page-50-2))
	- $\bullet$  I/O [\(see page 45\)](#page-54-3)
	- Data [\(see page 49\)](#page-58-3)
- A status bar on the bottom of the screen (see page  $13$ ).

*Note: DataMax privileges depend on the user's PC permissions.*

<span id="page-21-1"></span>**Control and Help Toolbar** 

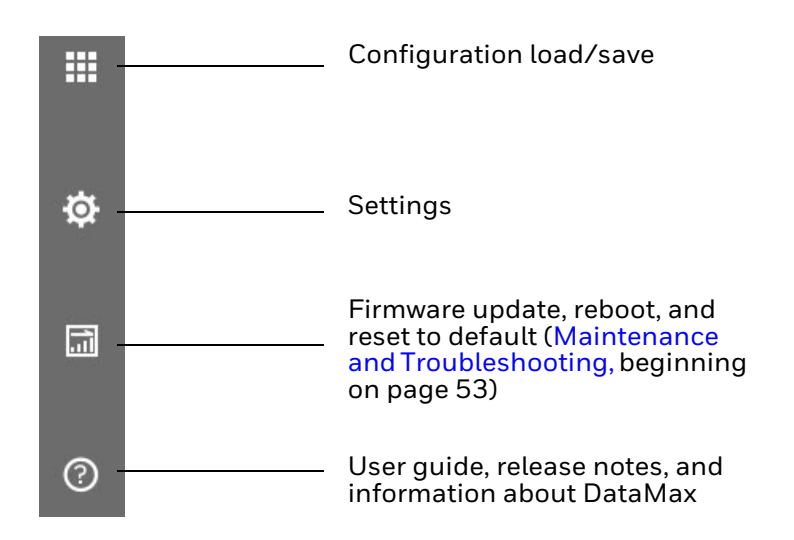

*Note: See the HF800 product page at [sps.honeywell.com](https://sps.honeywell.com) for the most up-to-date user documentation.*

#### <span id="page-22-0"></span>**Status Bar**

The status bar at the bottom of the window displays the DataMax version on the far right. When a scanner is selected in the Devices list, the serial number and device name will also display in the status bar.

### <span id="page-22-4"></span><span id="page-22-1"></span>**Device Discovery**

#### <span id="page-22-2"></span>**Ethernet**

To search for all HF800 scanners connected to the local area network:

- 1. Click the Search icon  $\Omega$  in DataMax.
- 2. Select **Ethernet**.
- 3. Click **Search**.

DataMax will automatically search for all connected scanners and list the results in the Devices panel.

#### **EXAMPLE:**

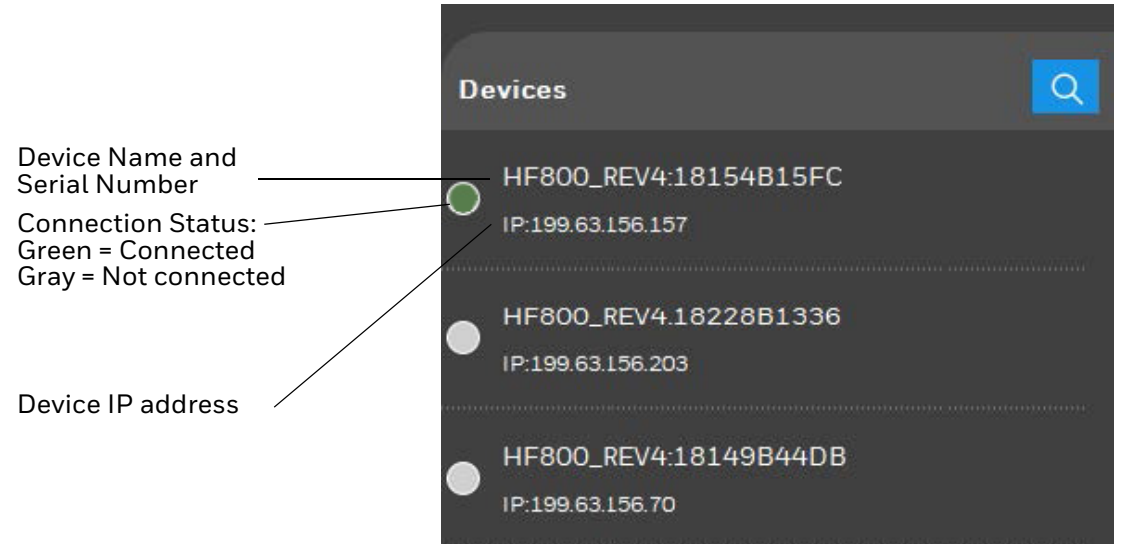

#### <span id="page-22-3"></span>**Serial**

To search for devices connected directly to the host:

- 1. Click the Search icon  $\mathcal{Q}$ .
- 2. Select **Serial Port**.
- 3. Click **Search**.

When DataMax finds a scanner, it will populate the serial port parameters.

4. Click **Connect**.

DataMax will list the connected scanner in the Devices panel.

#### <span id="page-23-0"></span>**Connect to a Device**

To connect to a previously discovered device, double-click on a scanner name in the Devices list, or right click and select **Connect**.

If DataMax connects successfully, the Connection Status indicator displays green beside the device's name in the Devices panel, and the device's details display in the center panel.

### <span id="page-23-1"></span>**Configurations**

DataMax allows you to load and download configuration to or from a PC or device, and to generate configuration barcodes.

#### <span id="page-23-2"></span>**Load a Configuration**

#### <span id="page-23-3"></span>**From a PC**

- 1. Select a connected device.
- 2. Click  $\mathbf{ii}$ .
- 3. Select **Open Configuration> From Local PC**
- 4. Select the file path and configuration file name (\*.cfg).
- 5. Click **Save**.

A "Load Configuration Success" dialog displays.

6. Click **OK**.

#### <span id="page-23-4"></span>**From a Device**

Opening a configuration from a device will load the settings from a connected device manually. For example, if the settings of the device have been changed through another tool after the device was connected to DataMax, loading the settings manually will re-synchronize the settings in DataMax.

- 1. Select a connected device.
- 2. Click  $\mathbf{ii}$ .
- 3. Select **Open Configuration> From Device.**

A "Load Configuration Success" dialog displays.

4. Click **OK**.

### <span id="page-24-0"></span>**Save a Configuration**

<span id="page-24-1"></span>**To a PC**

- 1. Select a connected device.
- 2. Click  $\mathbf{ii}$  in the toolbar.
- 3. Select **Save Configuration > To PC**.
- 4. Select a file path and a file name.
- 5. Click **Save**.

A "Save Success" dialog displays.

6. Click **OK**.

#### <span id="page-24-2"></span>**To a Device**

- 1. Select a connected device.
- 2. Click  $\mathbf{ii}$  in the toolbar.
- 3. Select **Save Configuration > To Device**, A "Save Success" dialog displays.
- 4. Click **OK**.

## <span id="page-24-4"></span><span id="page-24-3"></span>**Settings**

#### Click  $\bigotimes$  in the toolbar to access the Settings menu.

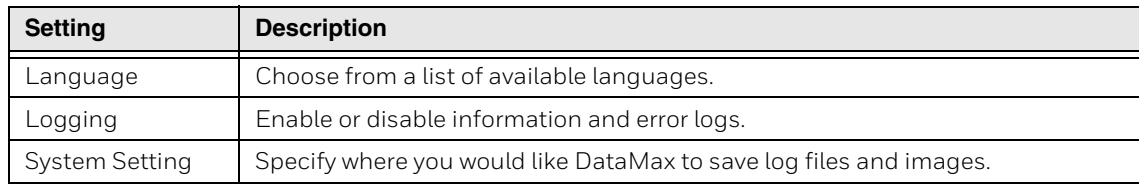

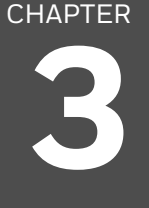

## <span id="page-26-3"></span><span id="page-26-0"></span>**TUNING**

Use the Tuning function of DataMax to monitor the images captured by the device and to tune the scanner to acquire better images with proper exposure and gain parameters. You can also use the Tuning page to monitor decoded and output results. In addition, you can use the Auto Train function to automatically tune parameters of the scanner.

To access the Tuning page:

• Open DataMax and connect to a device [\(see page 13\)](#page-22-4).

The **Tuning** page is the default DataMax page.

### <span id="page-26-1"></span>**Live View**

Live View displays images captured by a connected device. Live View is turned off by default, and the window will be blank.

Click  $\mathbf{t}$  to enable Live View. If the scanner is configured correctly, the images captured by the device display in the window.

While Live View is enabled the button will change to  $\left\{ \cdot \right\}$ . Click the button again to turn Live View off.

### <span id="page-26-2"></span>**Crop**

To reduce search and decode times, you can crop the Live View search region from the whole field of view to a smaller area.

- 1. Click  $\frac{1}{2}$  on the top left corner of the Live View panel.
- 2. Position the cursor above the Live View window.
- 3. Press and hold the left mouse button to set the top left position then drag the cursor to draw a red rectangle.

As you draw, the dimensions of the selected area display on screen.

4. Release the mouse button.

Now the scanner will only decode barcodes within this smaller window.

To turn Image Cropping Off, click ....

#### <span id="page-27-0"></span>**Save**

To save the image displayed in the Live View panel:

- 1. Click $\begin{bmatrix} \blacksquare \end{bmatrix}$ .
- 2. Choose a location.
- 3. Click **Save**.

### <span id="page-27-1"></span>**Log View**

Log View is located beneath the Live View panel. There are two tabs:

- **Logger**: Displays the barcode time stamp, type and contents.
- **Output**: Displays the output, including any prefix, suffix, or added strings.

#### <span id="page-27-2"></span>**Save**

To save either Logger or Output results:

- 1. Right-click in the Log View.
- 2. Click **Save to file**.
- 3. Choose a location.
- 4. Click **Save**.

The content of that tab will be saved to a .txt file.

#### <span id="page-27-3"></span>**Clear**

To clear the information in the active Log View:

- 1. Right-click in the Log View.
- 2. Select **Clear**.

### <span id="page-27-4"></span>**Statistics**

The Statistics panel to the right of the Tuning page shows all the current decoding counters. Use this panel to monitor the decoding rate and average decode times.

### <span id="page-28-2"></span><span id="page-28-0"></span>**Auto-Train Tuning**

Auto-Train helps tune the imaging parameters and automatically identify the barcodes in front of the scanner's field of view, which can reduce distribution time.

- 1. Choose **Default** or **Customize**. With Customize enabled, you can specify the minimum and maximum value for exposure time as well as the maximum gain.
- 2. Click **Tune**.
- *Note: Turn Live View On to monitor the learning process.*

After several seconds, if the Auto Train is successful the scanner beeps three times and a dialog displays.

If the Auto Train fails, the scanner sounds an error beep and a dialog displays.

3. Click **OK**.

### <span id="page-28-1"></span>**Image Setup**

Use this panel to configure image settings such as exposure, gain and bank setting.

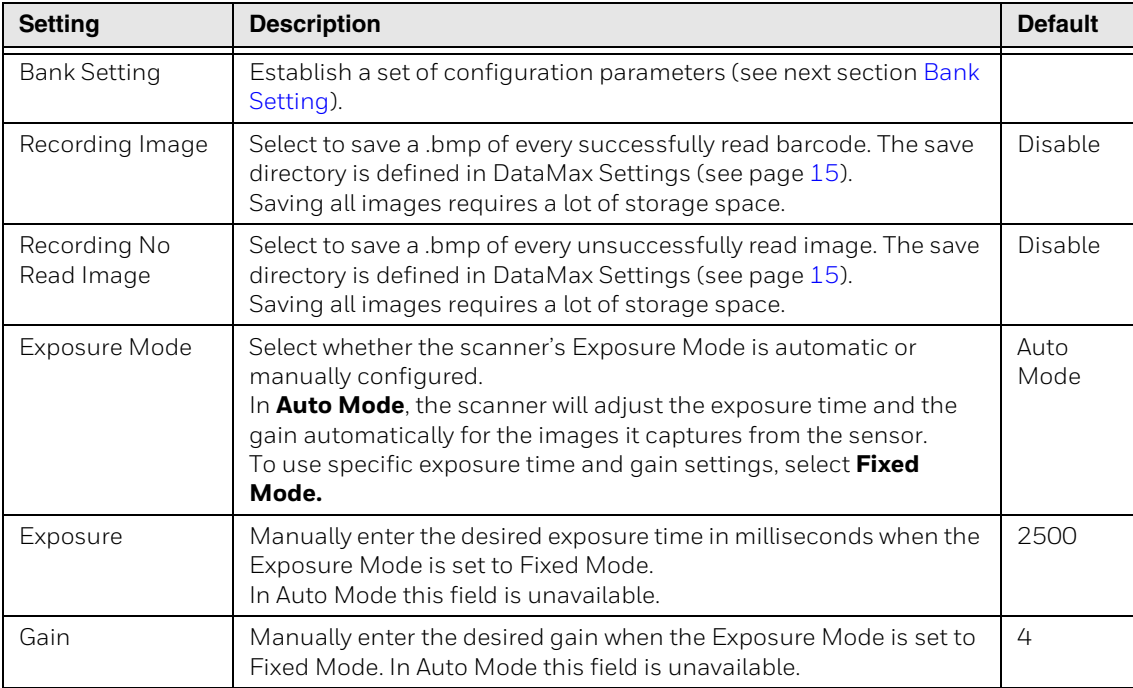

### <span id="page-29-0"></span>**Bank Setting**

DataMax supports up to eight banks of configuration settings. You can specify exposure time and gain for each bank and choose whether to enable or disable it.

If more than one bank is enabled, the scanner will switch between different bank settings while reading until a barcode is scanned successfully or a timeout occurs.

- 1. Select **Fixed** Exposure Mode.
- 2. Click **Bank Setting**.
- 3. Enter the desired bank settings.

When each specific bank is enabled, the related parameters will take effect immediately.

4. Close the Bank window.

#### <span id="page-29-1"></span>**Aimer & Light**

In the Aimer & Light panel, you can enable or disable the scanner's internal illumination as well as the laser/LED aimer.

### <span id="page-29-2"></span>**Charts Panel**

When a scanner is connected and working and Live View is enabled, the Charts panel demonstrates the statical value of decode time and good read rate.

CHAPTER **4**

## <span id="page-30-3"></span><span id="page-30-0"></span>**INTERFACES**

This chapter explains how to set up network or serial communications. For instructions on how to correctly connect scanner cables, [see page 5](#page-14-3).

### <span id="page-30-1"></span>**Network Setup**

- 1. Open DataMax and connect a device via Ethernet ([see page 13\)](#page-22-4).
- 2. Right-click on the scanner in the list of devices and select **Network Setting**.
- 3. Enable **DHCP**. The device will retrieve the IP address subnet address and gateway automatically from the DHCP server. (When DHCP is enabled, the other fields will be unavailable.)

To manually set up static IP address, subnet and gateway, disable DHCP.

- 4. Click **OK** and your settings will be saved to the device.
- 5. Reboot your device to complete the network setup.

### <span id="page-30-2"></span>**Network Grouping**

HF800 supports network grouping, with up to 8 scanners in a group. Network grouping supports two modes: Synchronize or Passthrough.

In Synchronize Mode, you can use one trigger source to trigger all the HF800 scanners in the group. The master device will receive data from the slave devices, process all of the data (data format, sequence) and transmit the overall data through the master's interface.

**Typical Synchronize Mode Application:**

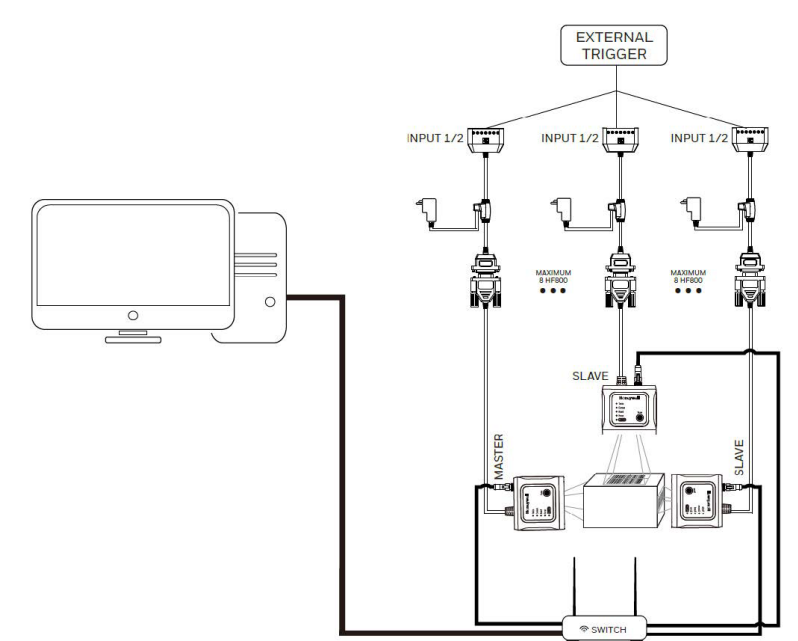

In Passthrough Mode, all the HF800 units can be triggered by one source or be triggered separately. The master will act as a repeater and transmit all of the data from the slave devices without processing through the master device's interface.

**Typical Passthrough Mode Application:** 

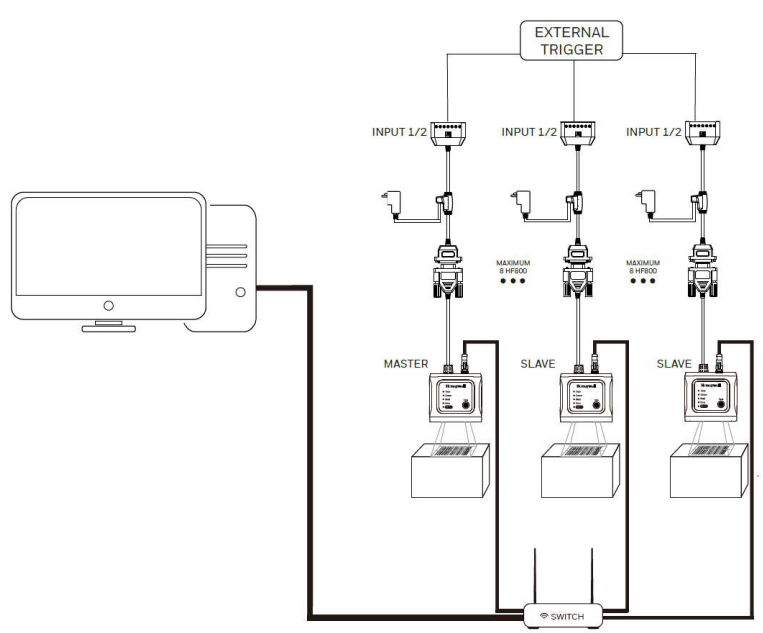

#### <span id="page-31-0"></span>**Set Up a Network Group**

- 1. Open DataMax and connect the scanners to be included in the network group.
- 2. Select the scanner to act as master in the **Devices** panel.
- 3. Select the **Interface** tab and then the **Network** subtab.
- 4. Select **Master** next to Network Role.
- 5. Select an Internal Work Mode: **Synchronize** or **Passthrough**.
- 6. Click **OK**.
- *Note: Ensure that master and slave devices share the same symbology settings. If the slave device decodes and transmits a symbology to the master device that the master does not support, the master device will ignore that symbology.*

### <span id="page-32-0"></span>**View Existing Network Grouping**

- 1. Select a scanner in the **Devices** panel.
- 2. Select the **Interface** tab and then the **Network** subtab.

If the current Network Role for that device is set to **Master**, DataMax will list current grouping information, and you will have the option to add additional slaves.

If the current Network Role for that device is set to **Slave**, all other options will be grayed out.

To remove a slave, click **Delete** next to the device in the list.

### <span id="page-32-1"></span>**Serial Interface Setup**

The Serial interface is used when connecting to the serial port of a PC or terminal. Select the **Interface** tab in DataMax and click the **Serial** subtab.

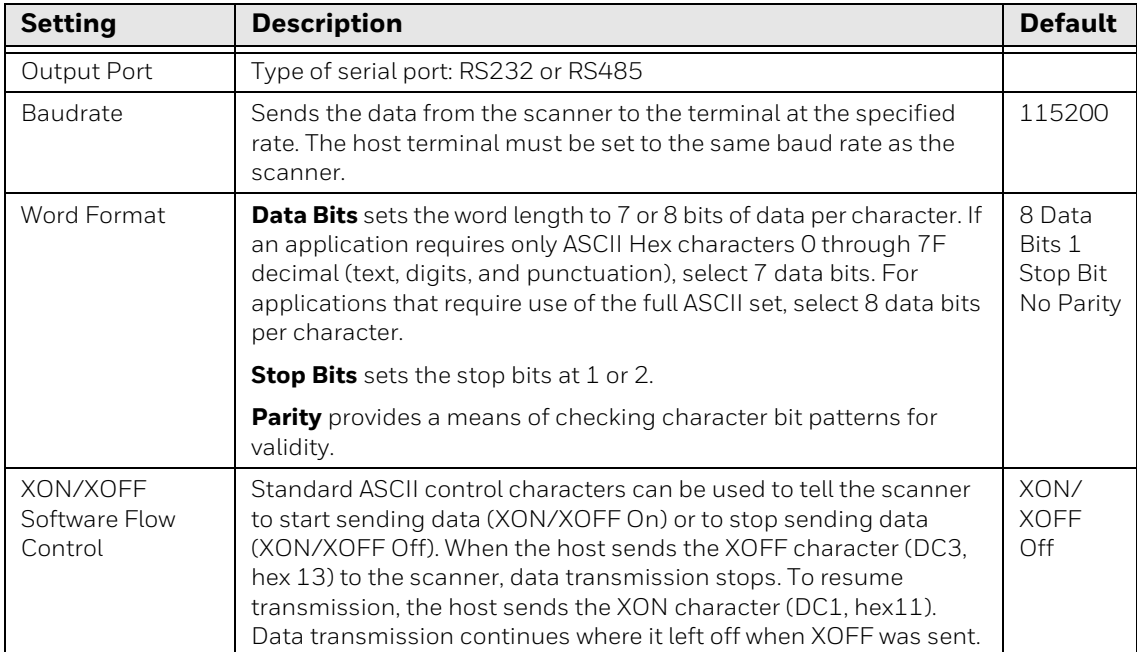

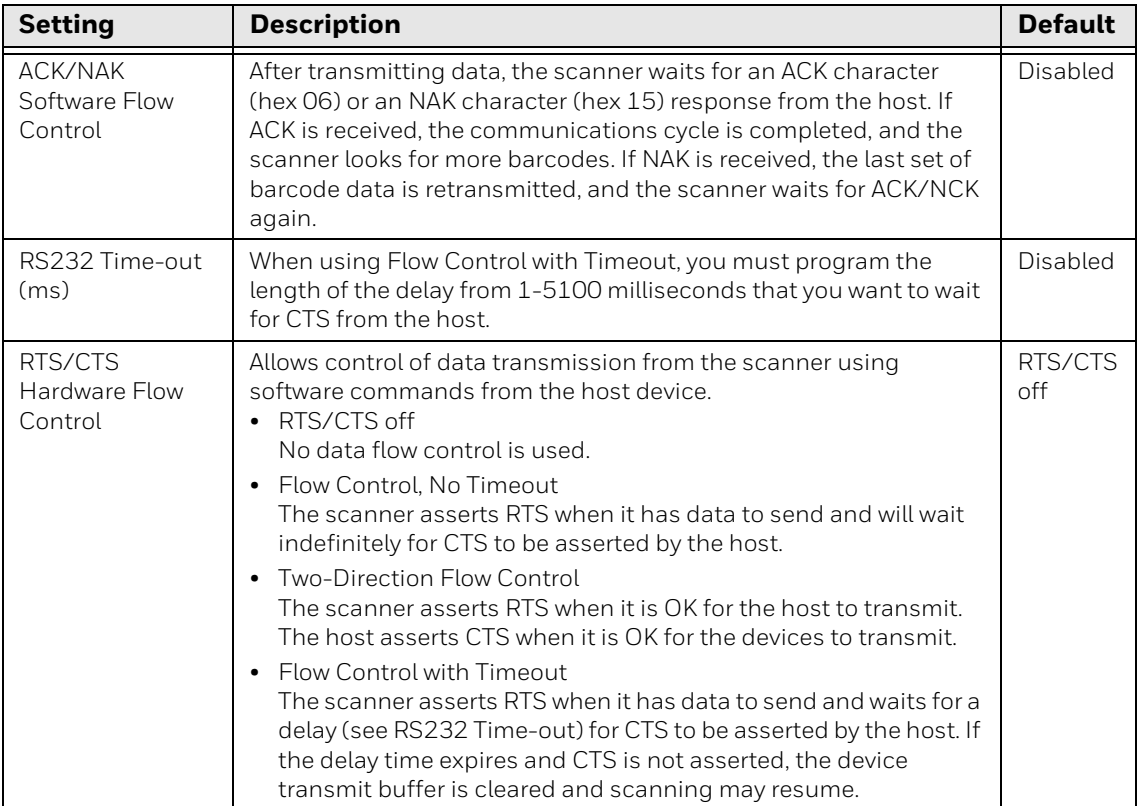

CHAPTER

**5**

## <span id="page-34-3"></span><span id="page-34-0"></span>**OPERATING MODES**

DataMax provides four operation modes:

- Internal Trigger
- External Trigger
- Presentation
- Streaming Presentation (Default)

To set an operation mode:

- 1. Select a connected device ([see page 13\)](#page-22-4).
- 2. Click the **Operation Mode** tab.
- 3. Select an option from the **Operation Mode** drop-down list.

The scanner will enter that mode immediately. Available options will differ based on the mode selected (see below).

### <span id="page-34-1"></span>**Internal Trigger Mode**

When set to Internal Trigger Mode, the scanner will trigger itself within a userspecified time interval infinitely. (For instructions on setting the time interval, see [Read Timeout on page 41.](#page-50-3))

## <span id="page-34-2"></span>**External Trigger Mode**

In External Trigger Mode, the scanner will wait for an external trigger signal. This signal can be a pulse or a latched electrical level. When the scanner detects this signal, it will try to search for barcodes immediately.

The scanner can also be triggered by receiving the command from the host through serial or network interface. To trigger the scanner from DataMax, click **Trigger On**.

#### **External Trigger Mode Options**

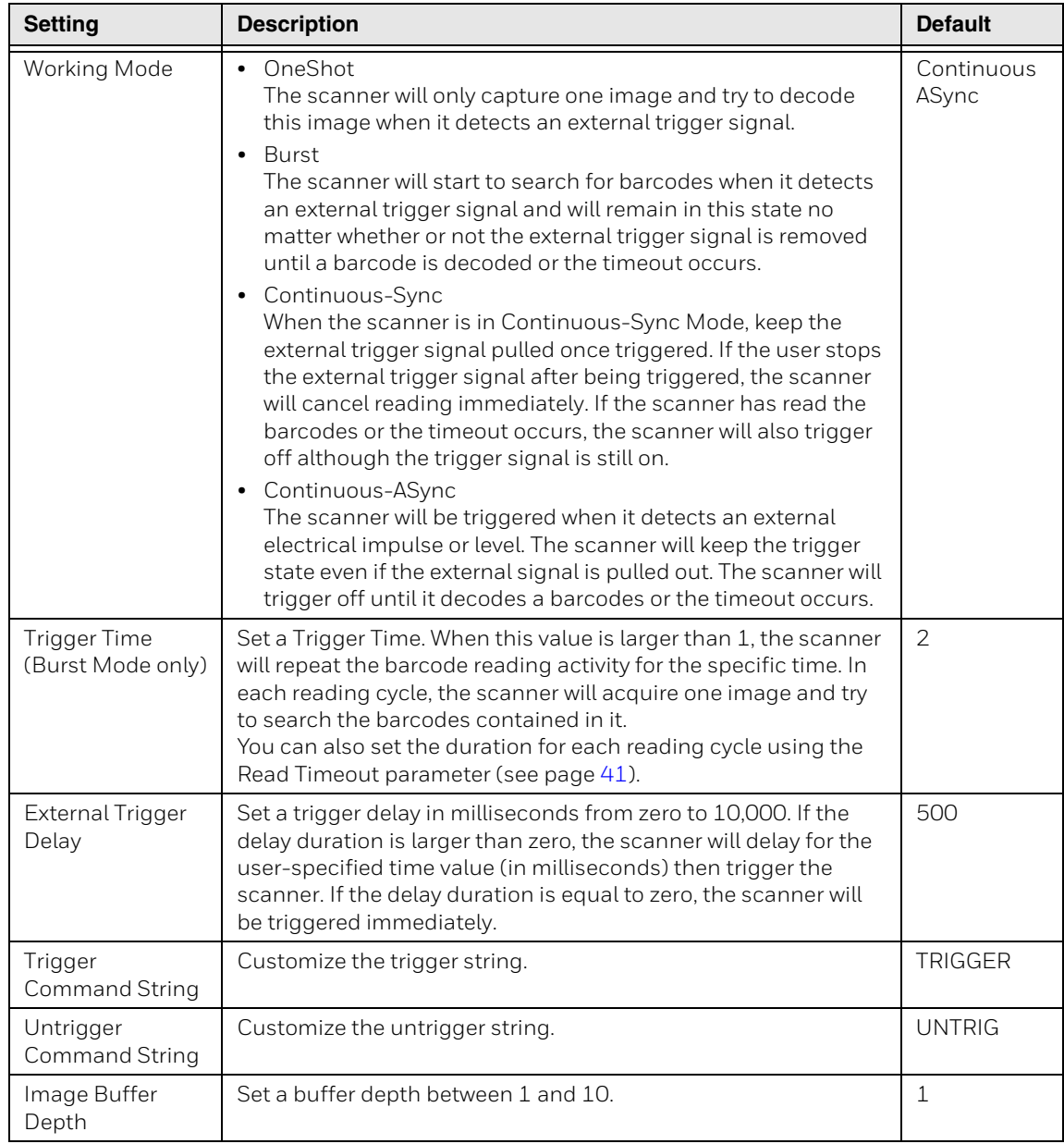

*Note: You can use custom Trigger and Untrigger strings. However, do not use the same string in both fields.*

### <span id="page-35-0"></span>**Trigger Through Remote Commands**

The scanner can also be triggered by sending a specified ASCII command via serial or network connection:

**Activate**: SYN T CR (ASCII 22 84 13)

**Deactivate**: SYN U CR (ASCII 22 85 13)
The device scans until a barcode is read, the deactivate command is sent, or the timeout has been reached.

To customize the TCP port for sending trigger command through a network, click the **Interface** tab, select the **Network** subtab, and modify the port value. *Default = 55256*.

## **Presentation Mode**

Presentation Mode uses ambient light and scanner illumination to detect barcodes. When in Presentation Mode, the LEDs remains dim until a barcode is presented to the scanner, then the LEDs light up and the aimer turns on so that the scanner can read the code.

*Note: If the light level in the room is not high enough, Presentation Mode may not work properly. If room lighting is not sufficient, auxiliary lighting may be used to improve scanning performance.*

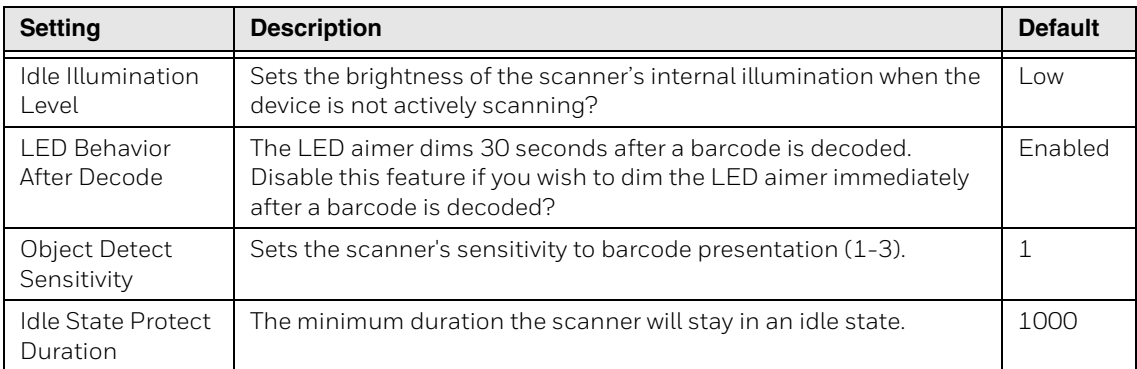

#### **Presentation Mode Options**

## **Streaming Presentation Mode**

In Streaming Presentation Mode, the scanner remains on all the time to continuously search for barcodes.

To configure the scanner's illumination and aimer to be on or off, use the Tuning page [\(see page 20](#page-29-0)).

CHAPTER **6**

# **SYMBOLOGIES**

You can use DataMax to enable or disable symbologies individually or by group, as well as to control features specific to each barcode type.

The HF800 supports the following symbologies:

- 
- 
- 
- 
- 
- 
- 
- 
- [Code 128](#page-41-1) [MSI](#page-46-2)
- [DataMatrix](#page-40-2) [PDF417](#page-48-4)
- 
- 
- 
- [GS1-128](#page-45-1) [QR Code](#page-41-3)
- • [GS1 DataBar](#page-45-2)  [UPC-A](#page-47-0)
- [GS1 DataBar Limited](#page-45-3) [UPC-E](#page-47-1)
- [Australian Post](#page-49-3)  **[GS1 DataBar Expanded](#page-46-0)**
- [Maxicode](#page-40-0) [HanXin](#page-40-1) (Chinese Sensible)
- [Codabar](#page-43-0) [Intelligent Mail](#page-48-2)
- [Codablock A](#page-48-0) **•** [Interleaved 2 of 5](#page-46-1)
- [Codablock F](#page-48-1) [Japanese Post](#page-49-0)
- [Code 11](#page-41-0) [KIX Post](#page-49-1)
- [Code 39](#page-42-0) [Maxicode](#page-40-0)
- [Code 93](#page-44-0) [MicroPDF](#page-48-3)
	-
	-
- [Dot Code](#page-41-2) [Planet Code](#page-49-2)
- [EAN-8](#page-45-0) [Postnet](#page-49-4)
- [EAN-13](#page-44-1) [Postnet with B and B' Fields](#page-49-5)
	-
	-
	-

## **Message Length Description**

Some barcode symbologies require valid reading lengths. If the data length of the scanned barcode doesn't match the specific reading length, the scanner will sound an error tone. You may wish to set the same value for minimum and maximum length to force the scanner to read fixed-length barcode data in order to reduce the chances of a misread.

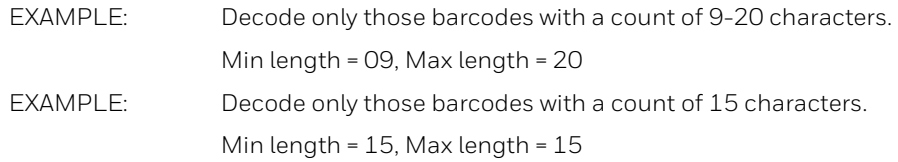

## **Symbologies Tab**

In DataMax, use the **Symbologies** tab to enable or disable symbologies and set associated parameters.

- $2D$  (see page  $31$ )
- Linear [\(see page 32](#page-41-4))
- Stacked Linear [\(see page 39\)](#page-48-5)
- Postal Codes [\(see page 39\)](#page-48-6)

#### **Enable Symbologies**

- 1. Select a connected device [\(see page 13\)](#page-22-0).
- 2. Click the **Symbologies** tab.
- 3. Choose a category (2D, Linear, Stacked Linear or Postal Code)**.**
- 4. Click **Check All** at the top of the list to enable all symbologies within that group, or enable individual symbologies by clicking the checkbox next to the symbology name(s).
- 5. Select a symbology to set parameters.

### **Disable Symbologies**

- 1. Open DataMax and connect a device.
- 2. Click the **Symbologies** tab.
- 3. Choose a category.
- 4. If **Check All** is enabled at the top of the list, click on it again to disable all symbologies within that category. Or click the checkbox next to an enabled symbology to disable it.

# <span id="page-40-3"></span>**2D Symbologies**

## **Aztec**

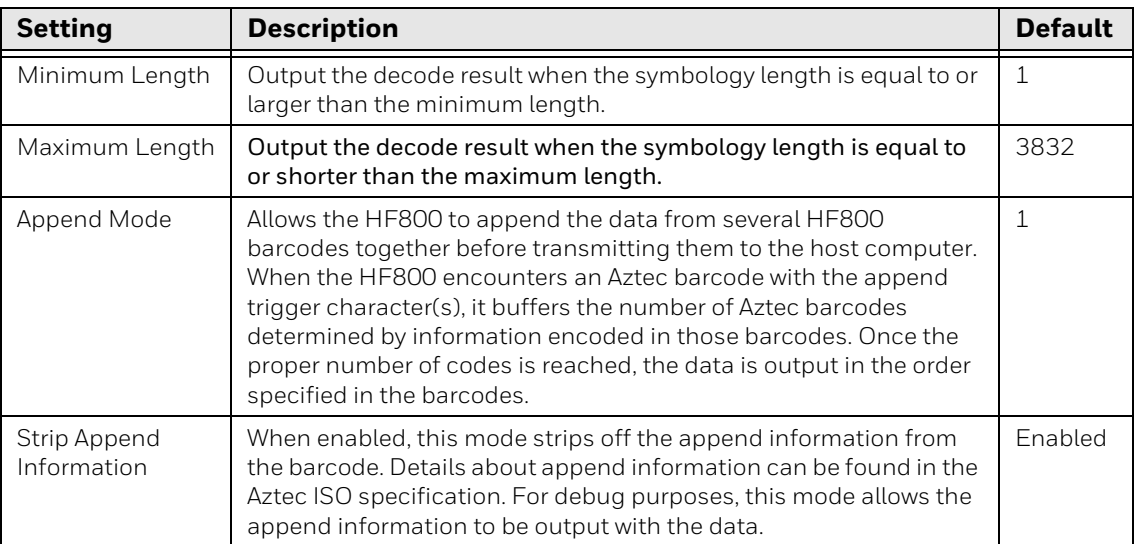

## <span id="page-40-0"></span>**Maxicode**

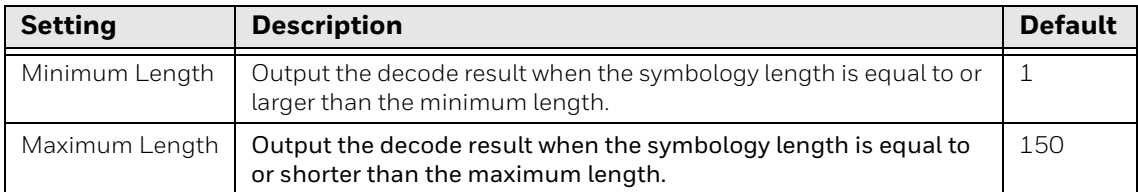

## <span id="page-40-1"></span>**HanXin**

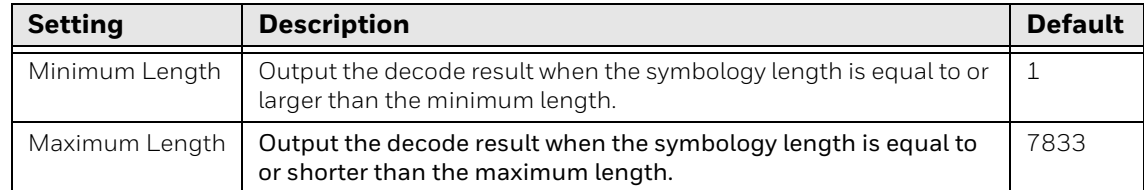

## <span id="page-40-2"></span>**DataMatrix**

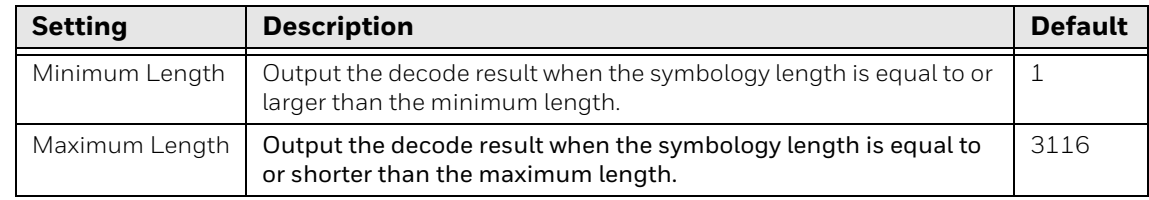

## <span id="page-41-3"></span>**QR Code**

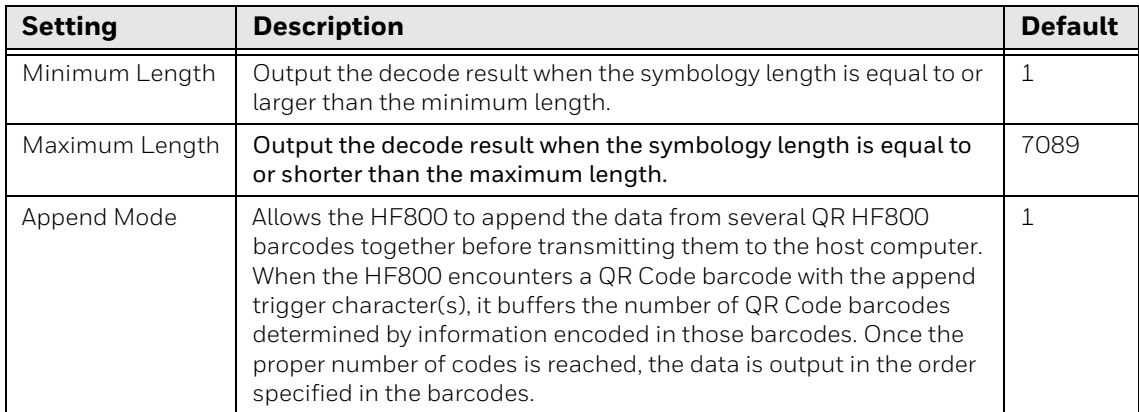

## <span id="page-41-2"></span>**Dot Code**

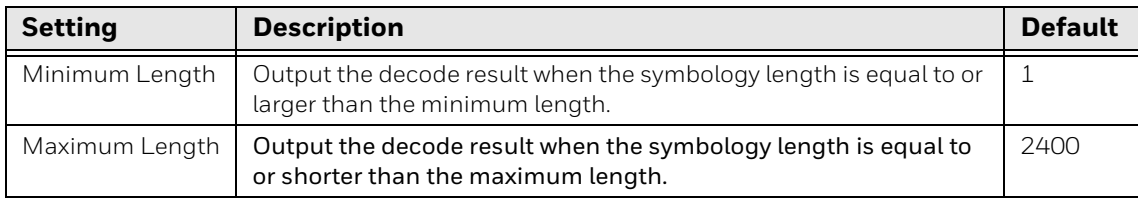

# <span id="page-41-4"></span>**Linear Symbologies**

### <span id="page-41-0"></span>**Code 11**

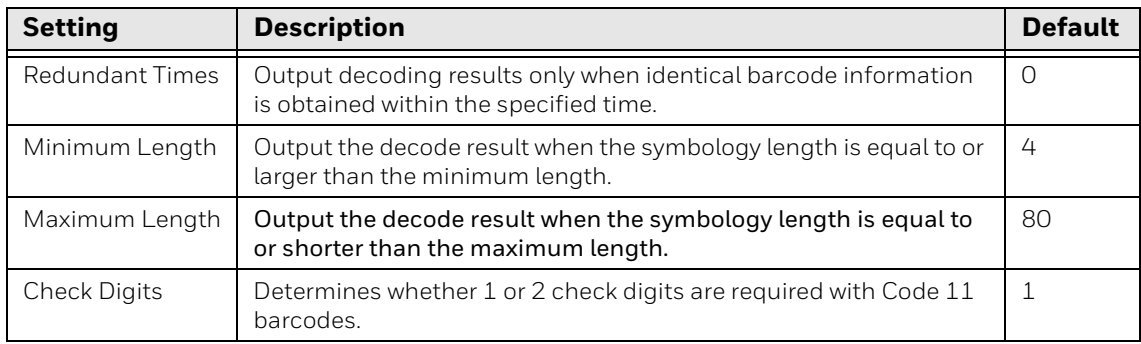

## <span id="page-41-1"></span>**Code 128**

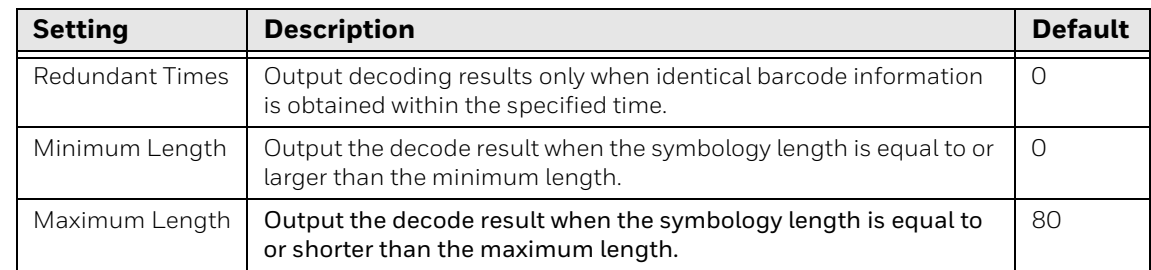

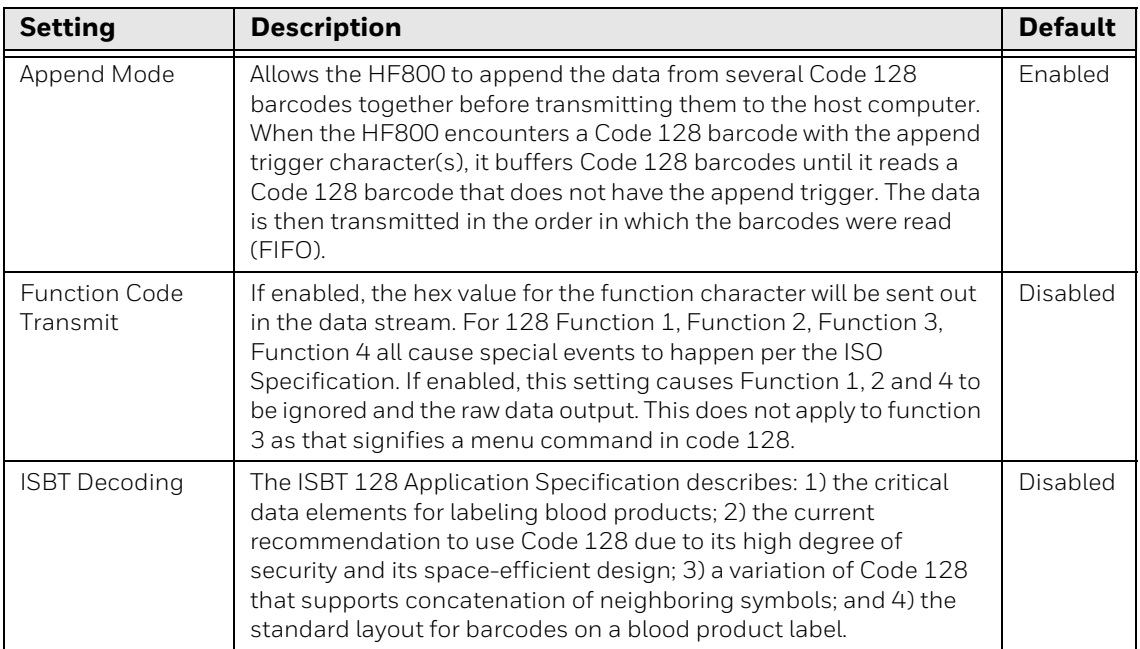

## <span id="page-42-0"></span>**Code 39**

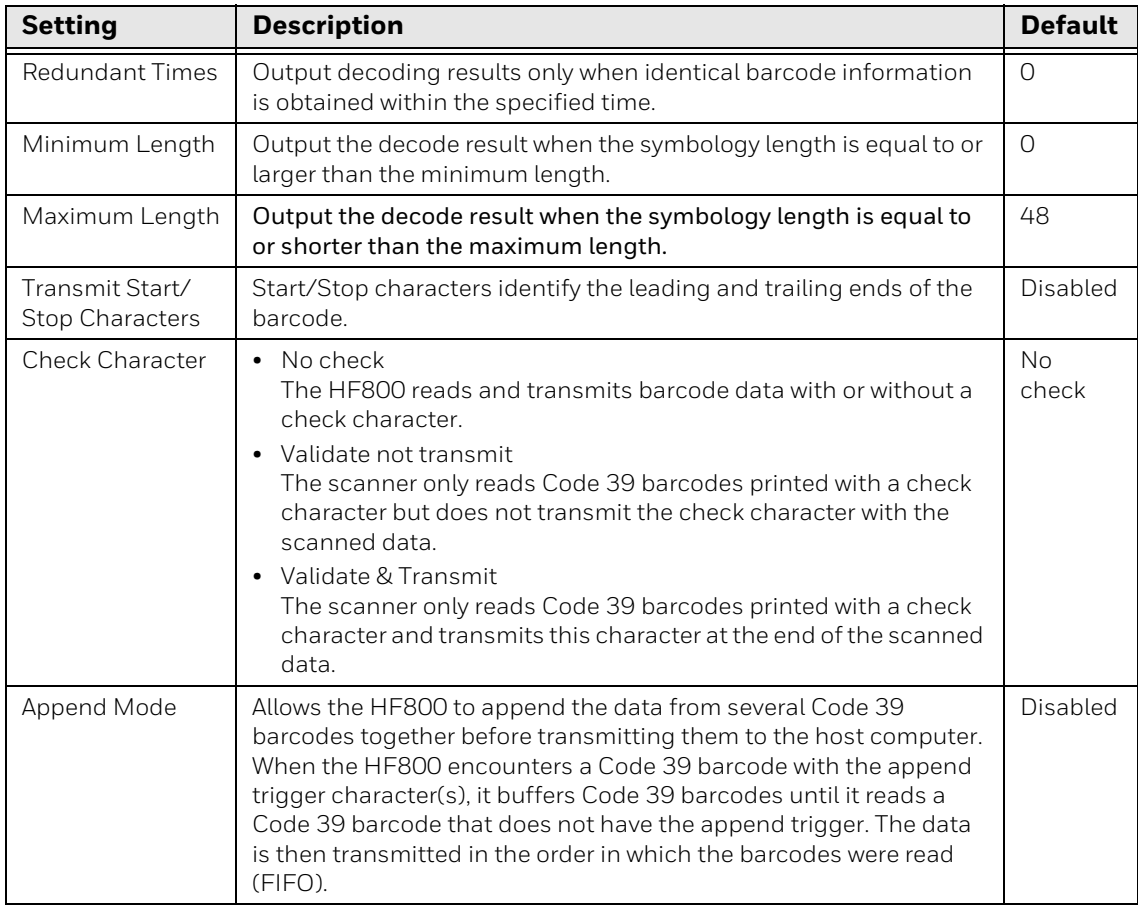

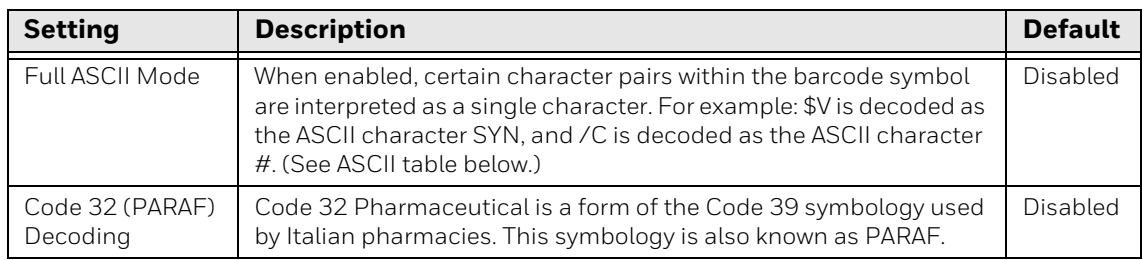

#### **ASCII Table**

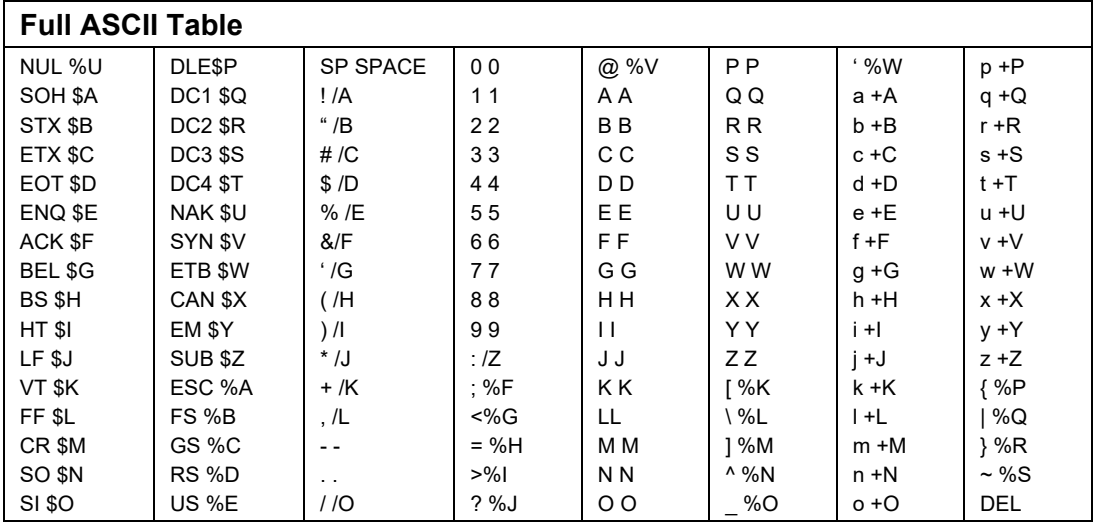

### <span id="page-43-0"></span>**Codabar**

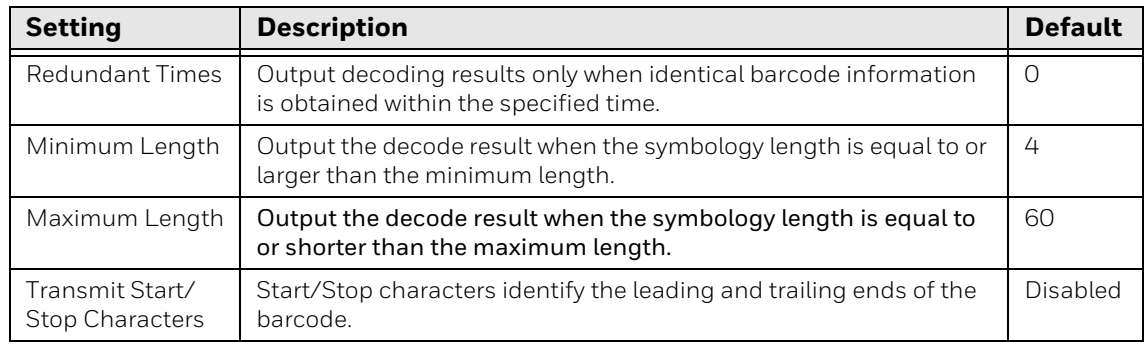

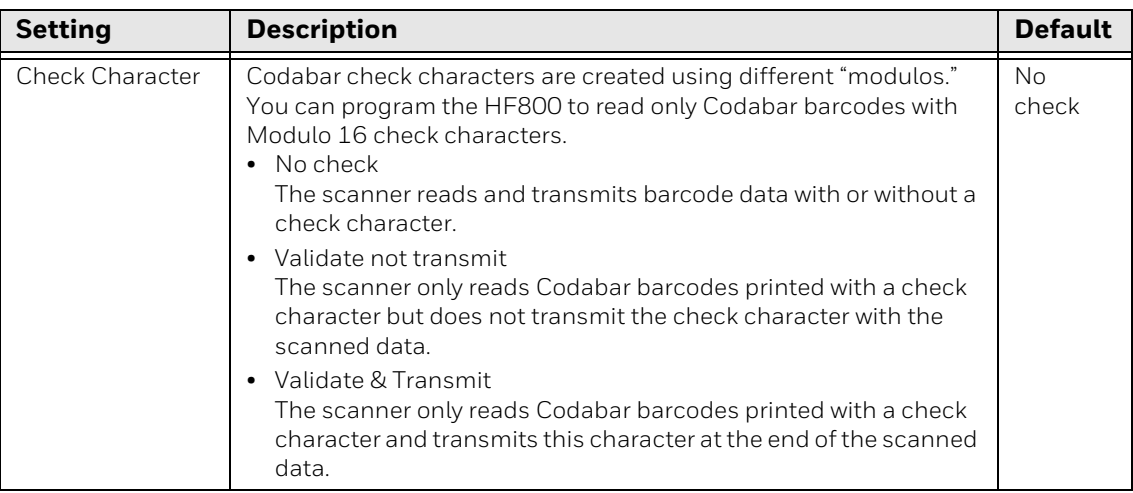

## <span id="page-44-0"></span>**Code 93**

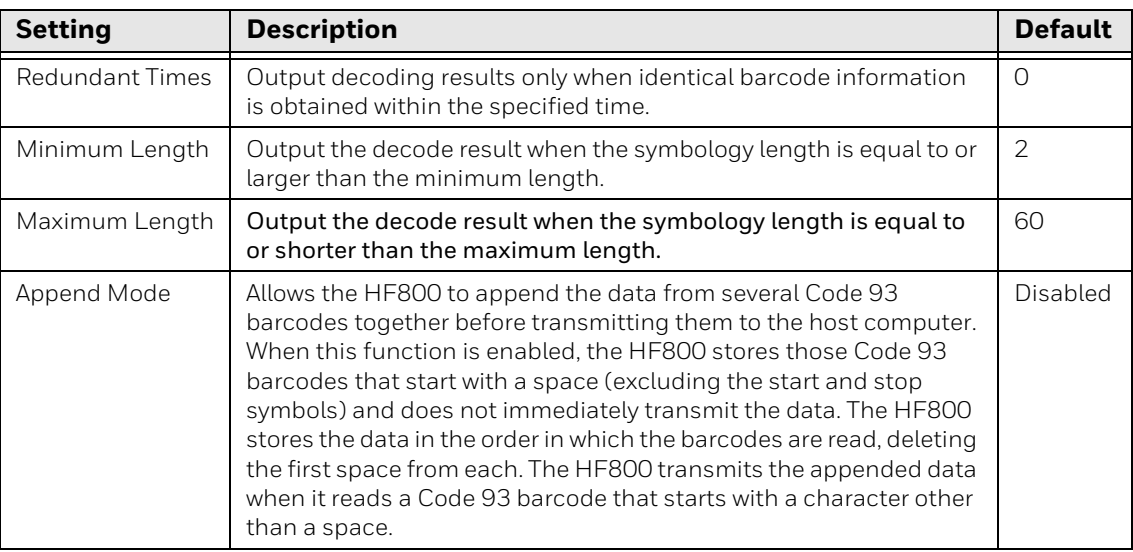

## <span id="page-44-1"></span>**EAN-13**

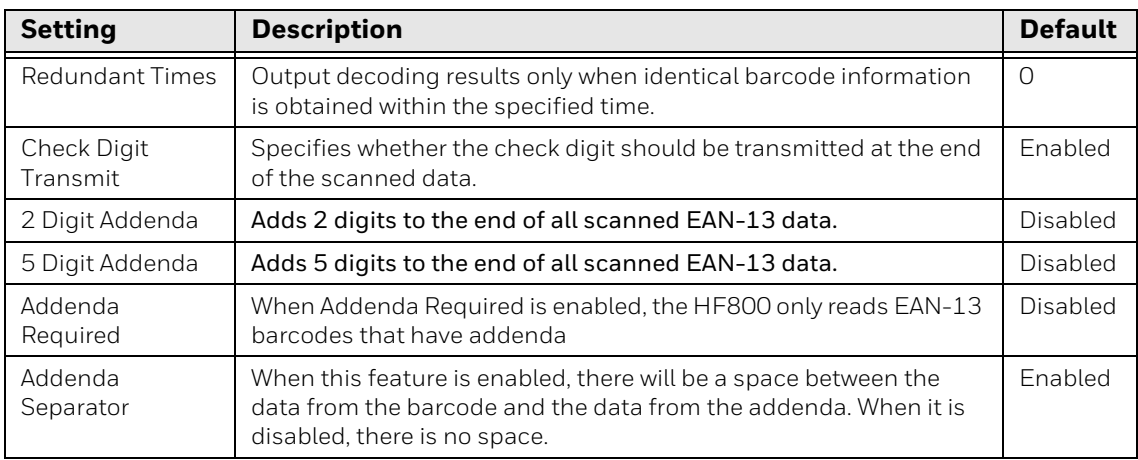

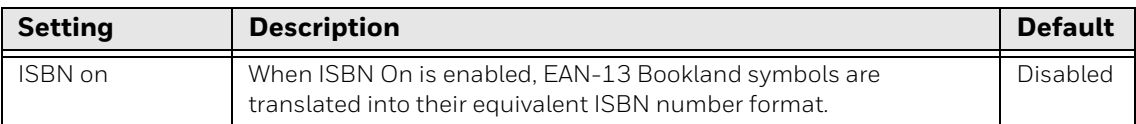

## <span id="page-45-0"></span>**EAN-8**

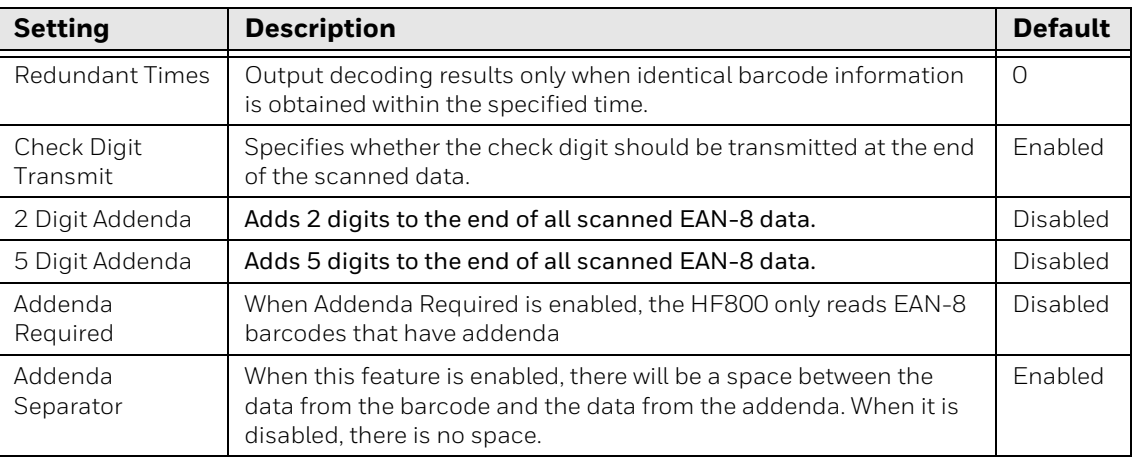

## <span id="page-45-1"></span>**GS1-128**

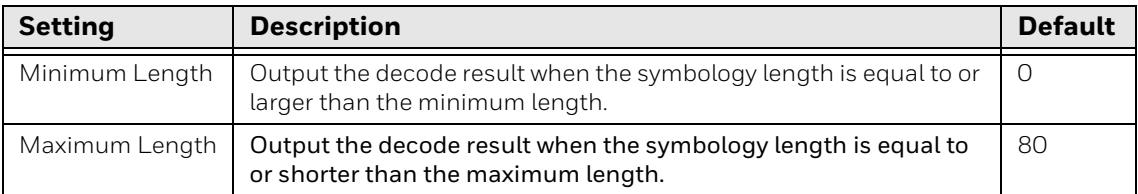

## <span id="page-45-2"></span>**GS1 DataBar**

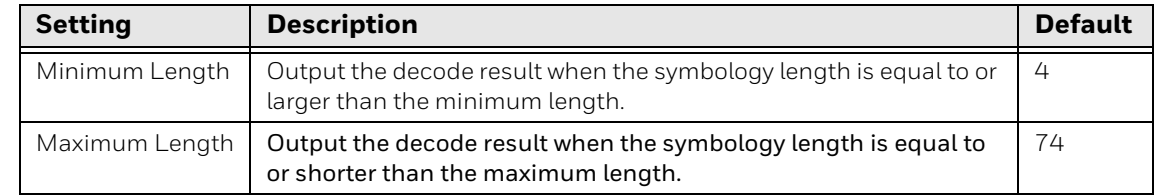

## <span id="page-45-3"></span>**GS1 DataBar Limited**

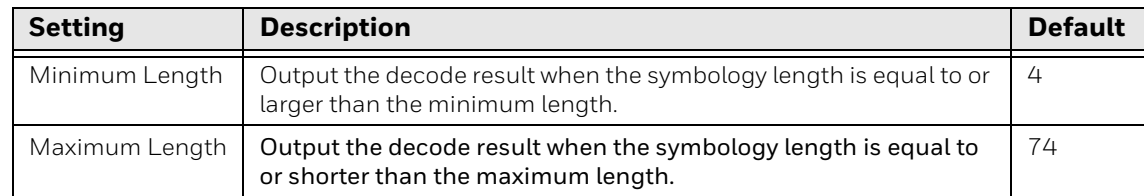

## <span id="page-46-0"></span>**GS1 DataBar Expanded**

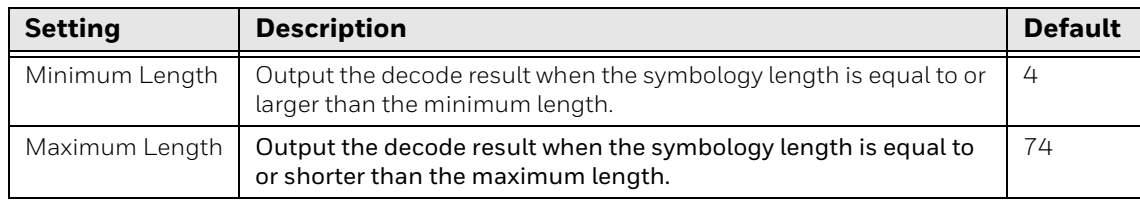

## <span id="page-46-1"></span>**Interleaved 2 of 5**

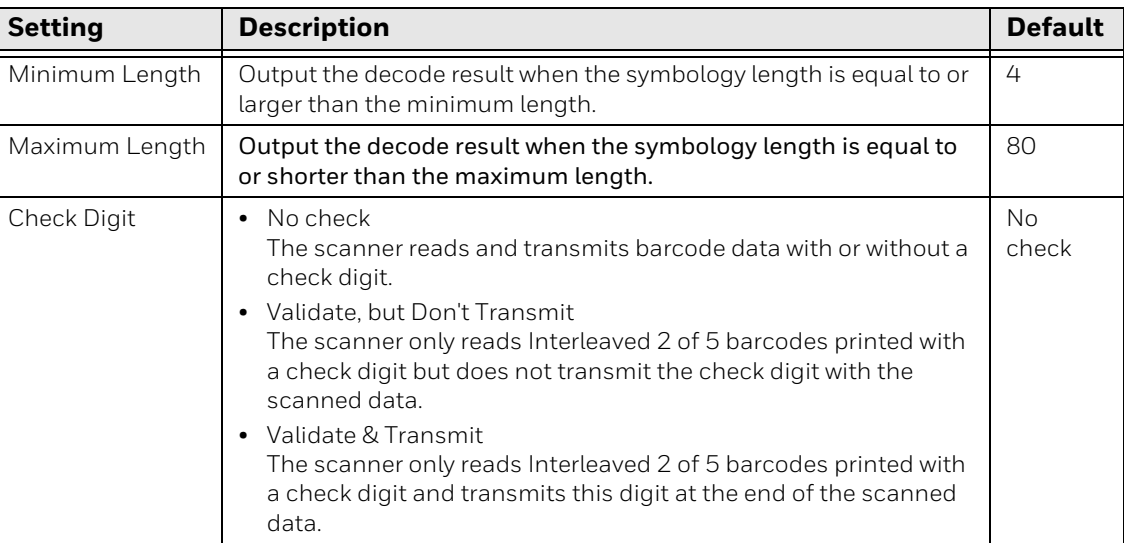

## <span id="page-46-2"></span>**MSI**

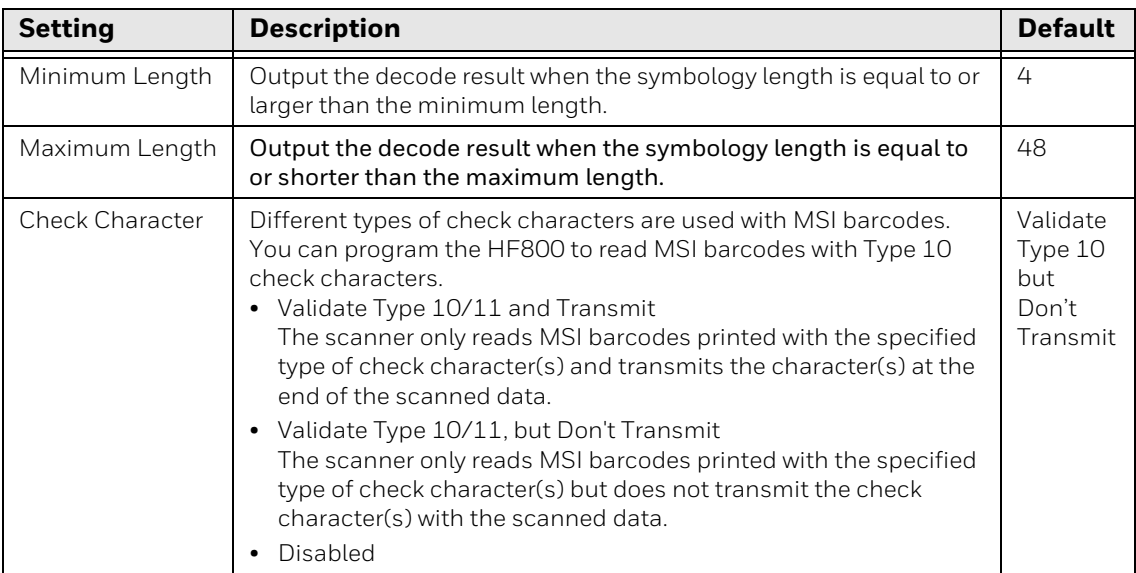

## <span id="page-47-0"></span>**UPC-A**

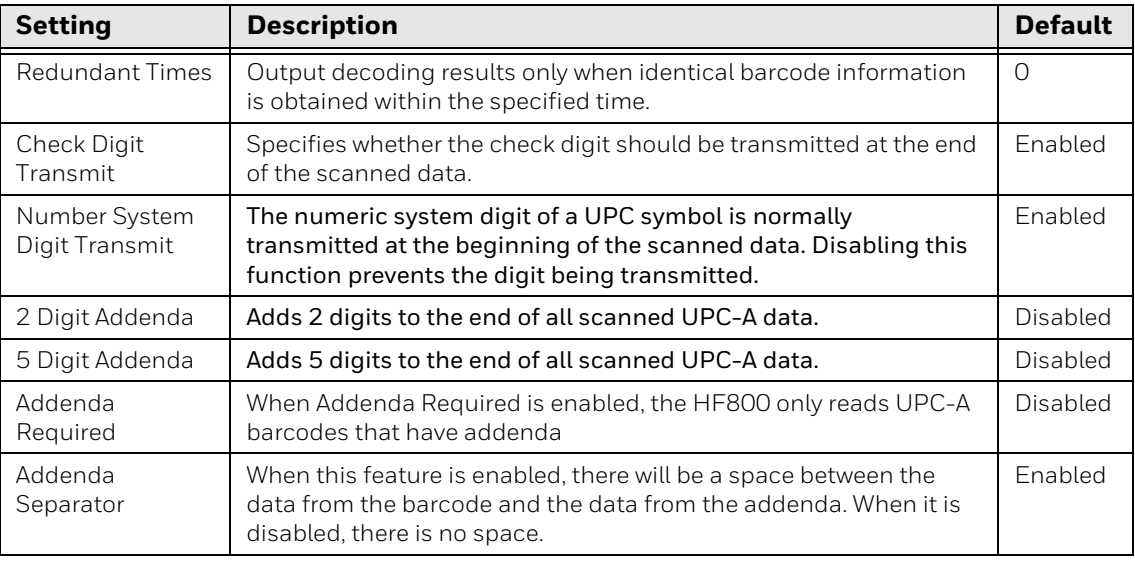

### <span id="page-47-1"></span>**UPC-E**

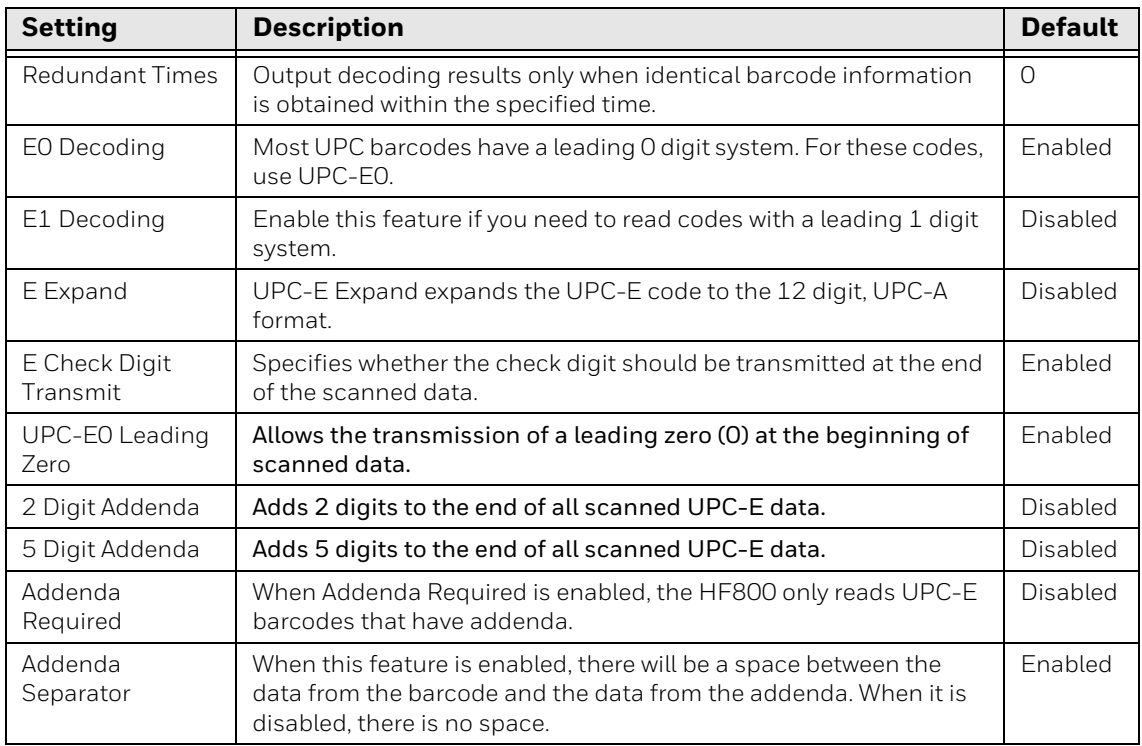

# <span id="page-48-5"></span>**Stacked Linear Symbologies**

## <span id="page-48-4"></span>**PDF417**

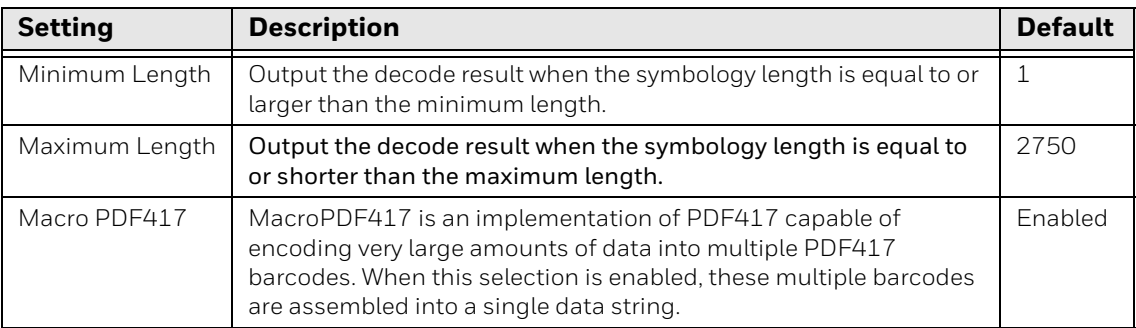

## <span id="page-48-3"></span>**MicroPDF**

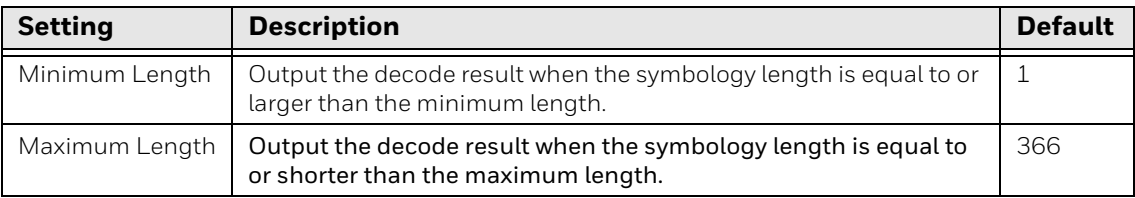

### <span id="page-48-0"></span>**Codablock A**

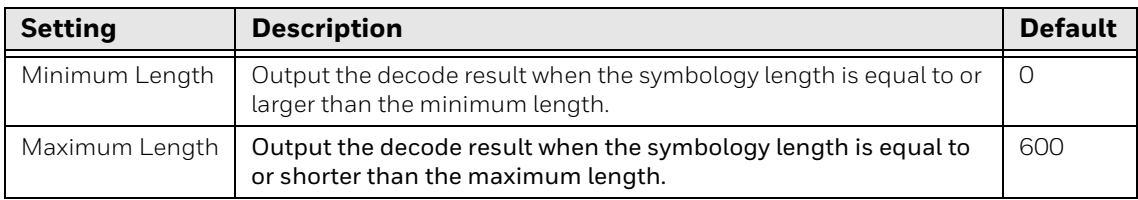

### <span id="page-48-1"></span>**Codablock F**

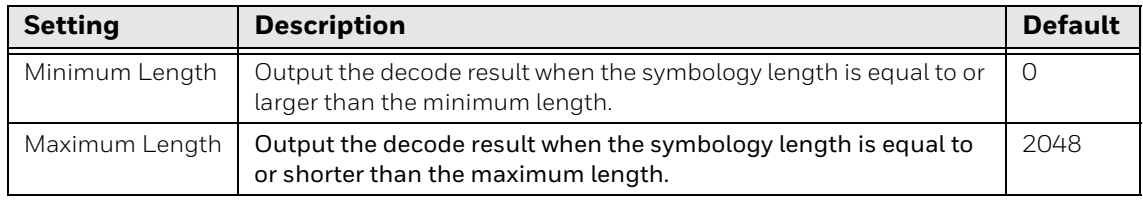

## <span id="page-48-6"></span>**Postal Codes - 2D**

DataMax supports the following 2D postal codes:

- Australian Post
- <span id="page-48-2"></span>• Intelligent Mail
- <span id="page-49-0"></span>• Japanese Post
- <span id="page-49-1"></span>• KIX Post
- Planet Code
- Postnet
- <span id="page-49-5"></span>• Postnet with B and B' Fields

Australia Post, Planet Code, and Postnet have optional parameters. By default, Postal Codes are turned off.

## <span id="page-49-3"></span>**Australian Post**

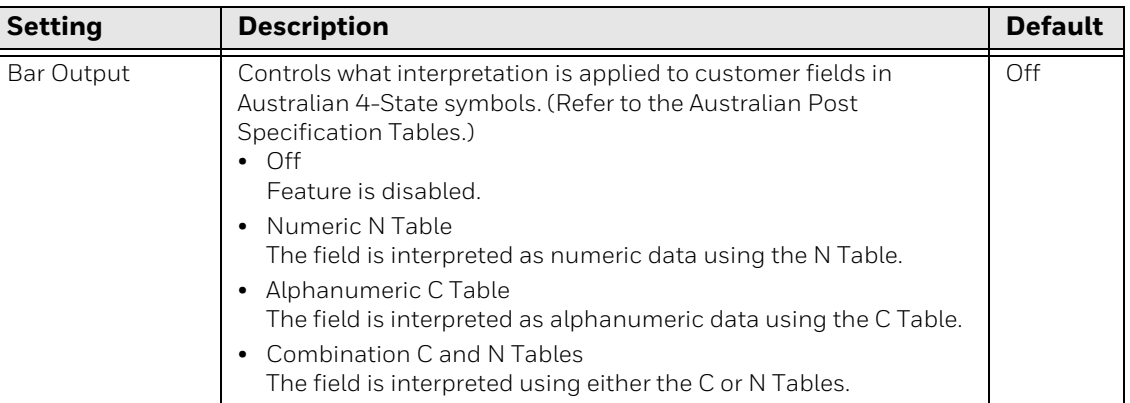

### <span id="page-49-2"></span>**Planet Code**

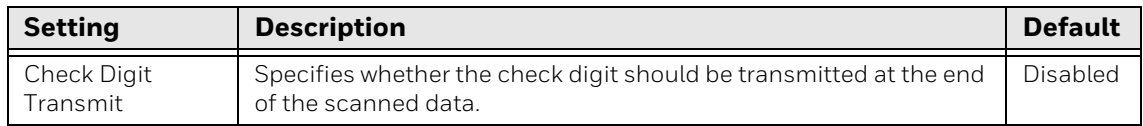

#### <span id="page-49-4"></span>**Postnet**

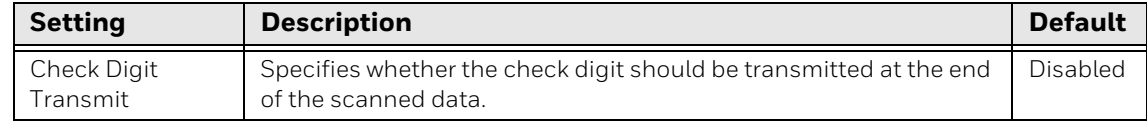

CHAPTER **7**

# **DECODER CONFIGURATION**

This chapter explains how to configure scanner parameters using the **Decoding** tab in DataMax.

- 1. Open DataMax and connect a device [\(see page 13\)](#page-22-0).
- 2. Click the **Decoding** tab.

The Decoding page has three panels:

- The top panel provides general settings (see next section).
- The bottom **Code Items** panel allows you to set up a specific output sequence [\(see page 44\)](#page-53-0).
- Use the middle panel Use the second panel to choose options for the sequence matching.

## **General Decoding Settings**

The top panel of the Decoding page provides parameters that may be dependent on the scanner's operating mode [\(see page 25](#page-34-0)).

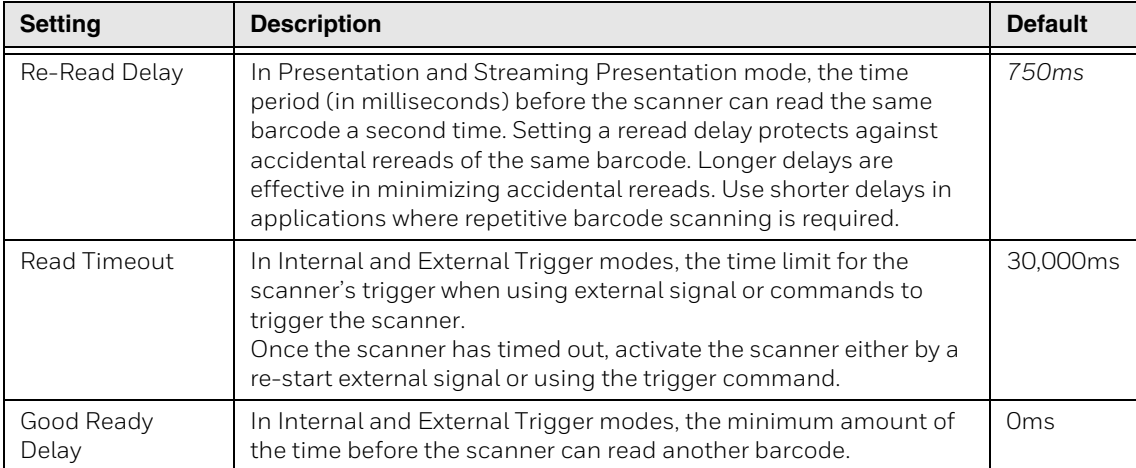

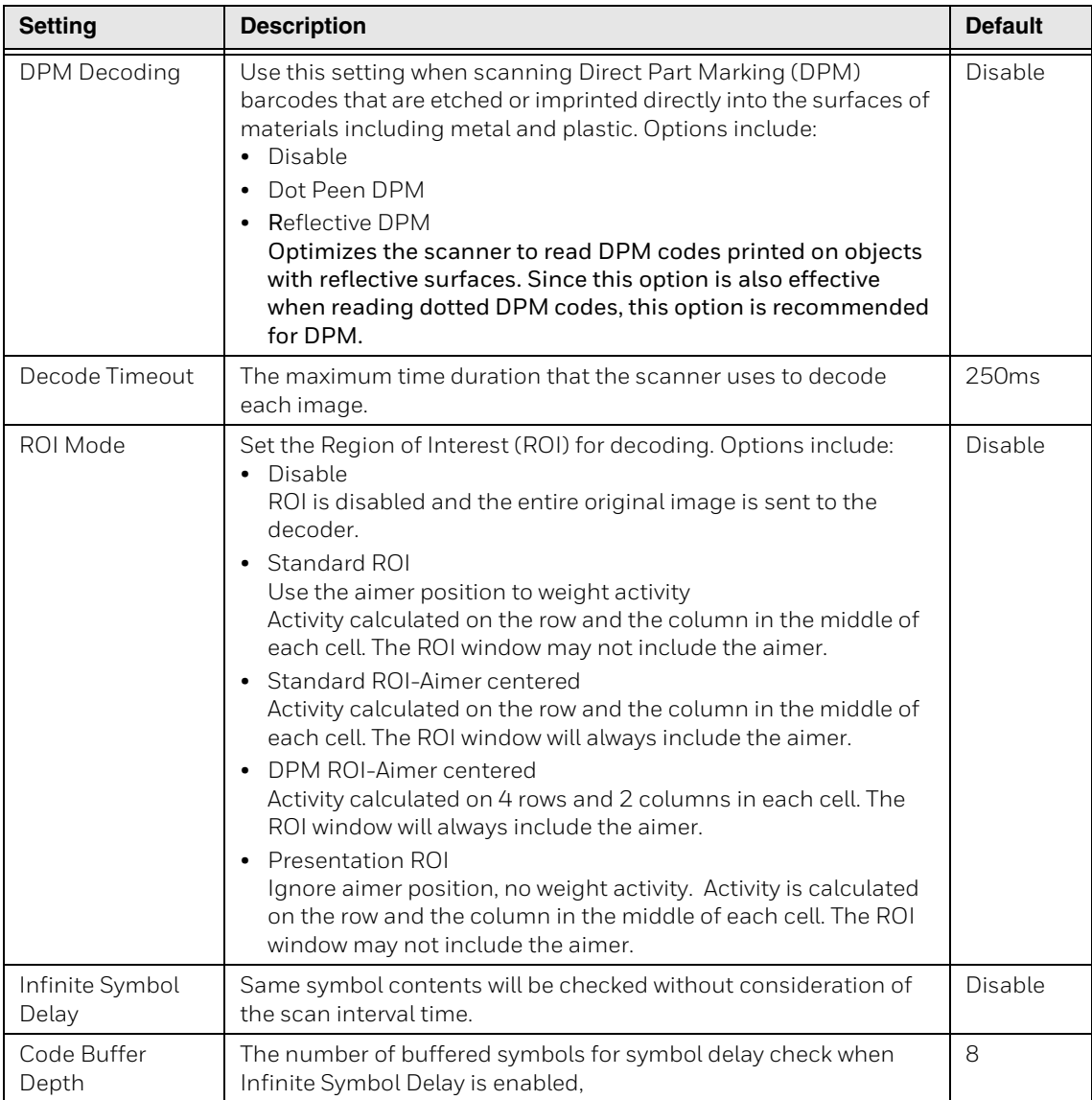

# **Output Sequences**

The middle and lower panels of the Decoding tab allow you to set up output sequences and the rules for matching those sequences.

## **Matching Rules**

To enable output sequence matching, select the **Decoding** tab and use the following settings:

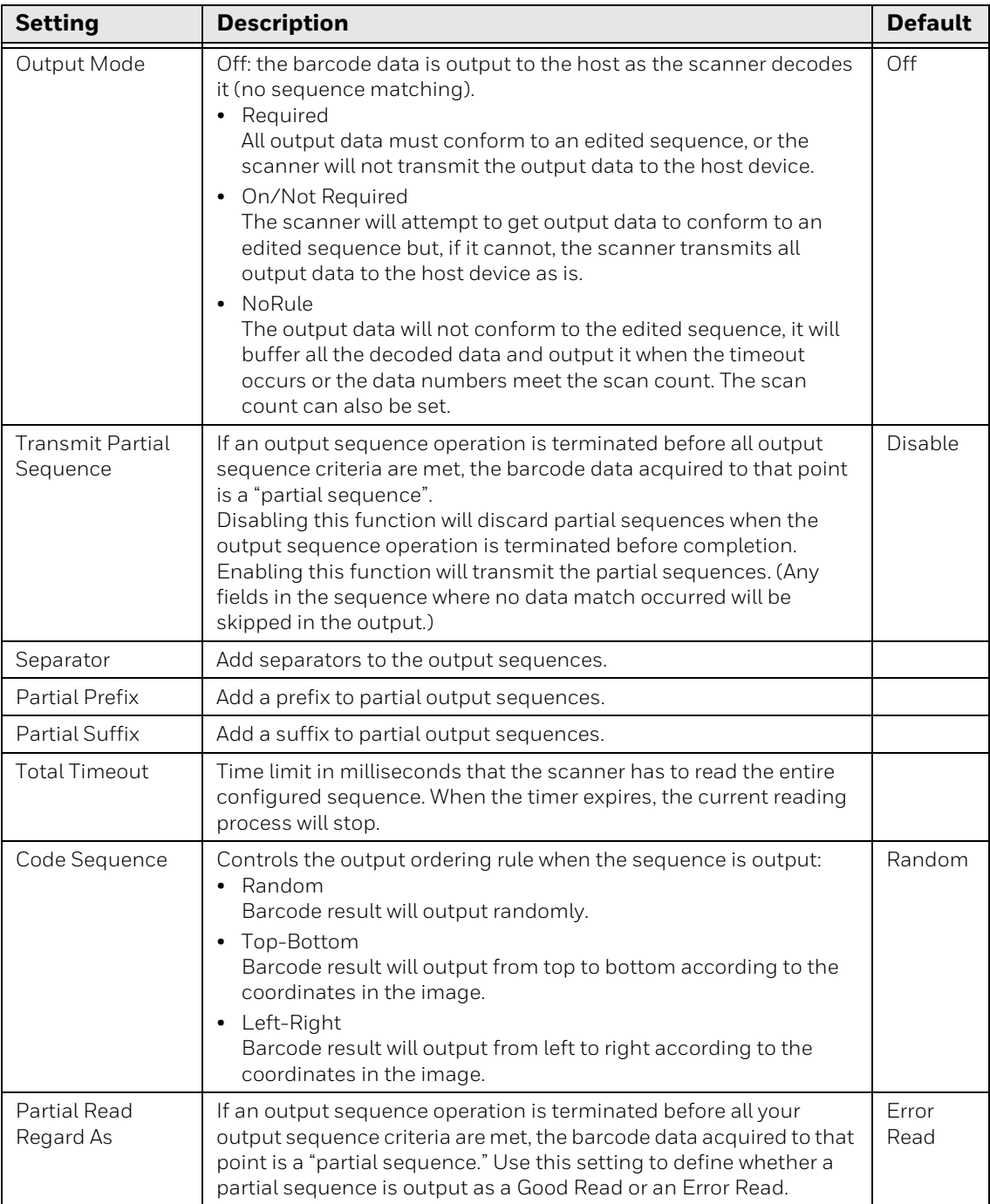

### <span id="page-53-0"></span>**Code Items**

The lower panel of the Decoding tab allows you to program the scanner to output data (when scanning more than one symbol) in whatever order your application requires, regardless of the order in which the barcodes are scanned.

To apply the output sequence, edit the matching rules in the middle panel before executing it. The following items can be added into the matching sequence:

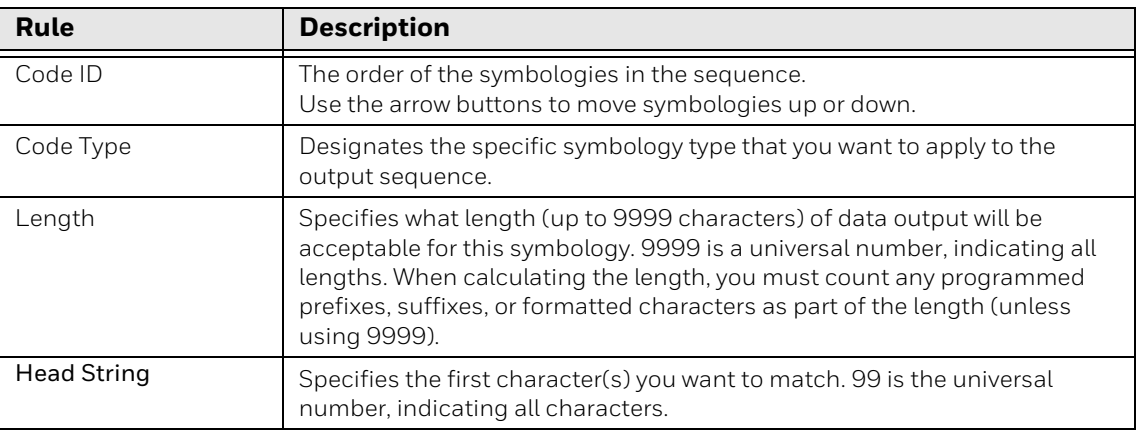

### **Add or Modify an Output Sequence**

- 1. Select a scanner in the Devices panel.
- 2. Click the **Decoding** tab
- 3. Set the matching rules in the middle panel.
- 4. Set up the sequence in the lower panel:

To add an item, click **Add Code.**

To remove an item, click **Delete.**

Use the arrow buttons to adjust the order of items.

5. Click **Active** to configure the edited output sequence into the scanner. This new sequence will take effect immediately.

**CHAPTER 8**

# **INPUT/OUTPUT SETTINGS**

This chapter explains how to configure input and output settings.

## **Input Channel Settings**

The scanner has two inputs protected by two polarity-insensitive optocouplers: Input 1 and Input 2. They are both used as external triggers. The main function is acquisition triggering in External Trigger Mode. By default, Input 1 and Input 2 are set to a polarity of "None". The input signals are fully user programmable.

#### **Polarity and Debounce Time**

Select a connected device [\(see page 13](#page-22-0)), then select the **I/O** tab in DataMax. There are two input options:

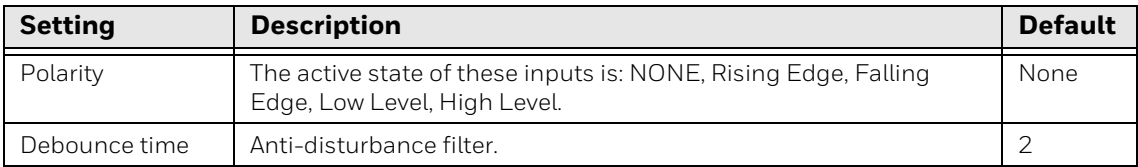

To set Input1 or Input2 work as external trigger, set Operation Mode to External Trigger Mode, including One Shot Mode, Burst Mode, and Continuous Mode.

For example:

If Polarity is set to Low Level, set the Operation Mode to Continuous. The low level will start decoding a barcode and the high level will stop decoding. If the scanner gets the barcode data during the low level, it will also stop decoding.

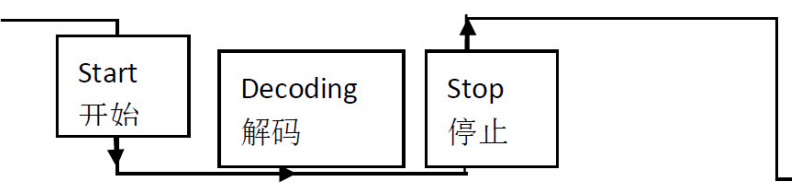

If Falling Edge is selected, set the Operation Mode to Continuous Mode. The Falling signal will start decoding a barcode and stop when the reading timeout occurs or when the correct barcode data is obtained.

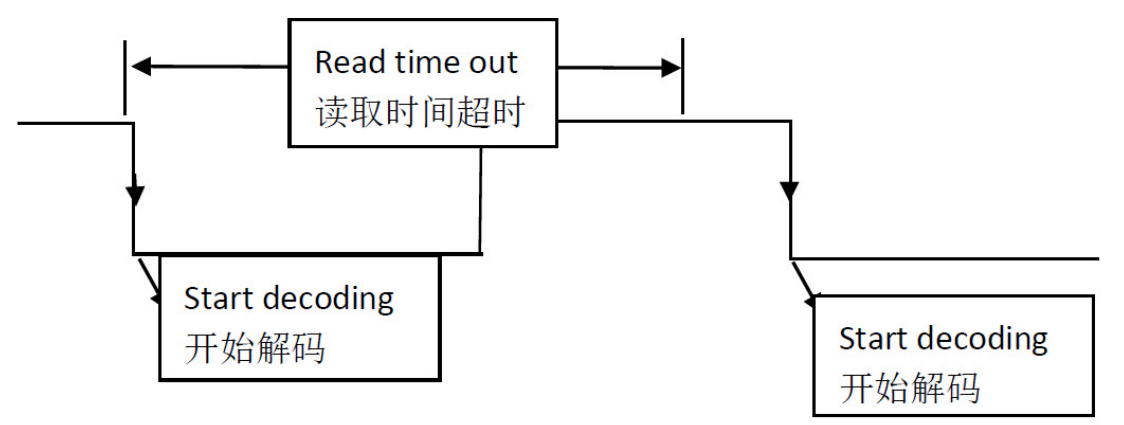

## **Output Channel Settings**

Two general purpose outputs are available, with the protection of 2 optocouplers. Output 1 and Output 2 can be defined by the user and are typically used either to signal the data collection result or to control an external lighting system.

The following settings are available for Output1 and Output2:

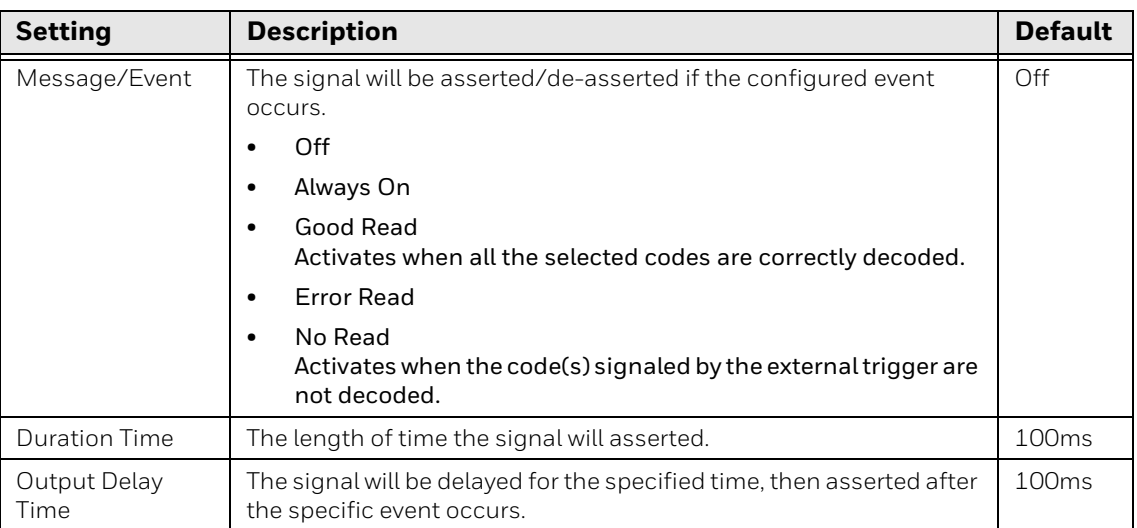

#### **EXAMPLE:**

If Output 1 is configured with Good Read Event, Duration Time 100ms, and Output Delay Time is set to 100ms.

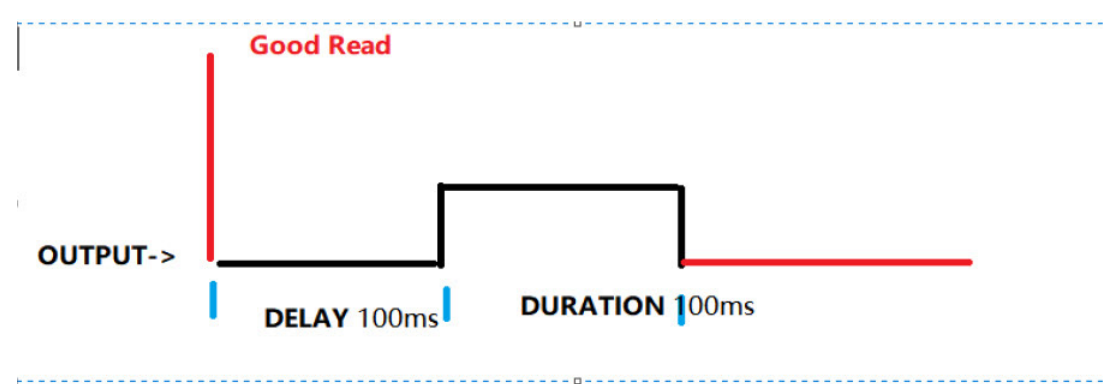

**CHAPTER 9**

# **DATA EDITING AND FORMATTING**

This chapter explains how to edit and format data using DataMax.

## **Prefix/Suffix Overview**

When a barcode is scanned, additional information is sent to the host computer along with the barcode data. This group of barcode data and additional, userdefined data is called a "message string". Use the **Data** tab to build user-defined data into the message string.

Prefix and suffix characters are data characters that can be sent before and after scanned data. The data characters can be sent with all symbologies, or only with specific symbologies.

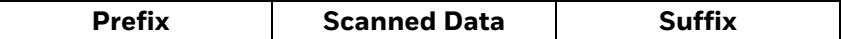

#### **Add a Prefix/Suffix**

- 1. Select a connected device ([see page 13\)](#page-22-0).
- 2. Click the **Data** tab.

A prefix or suffix may be added or cleared from one symbology or all symbologies.

- 3. Select symbologies and click **Add**.
- 4. Enter characters in the setting prefixes/suffixes fields. You can also select from the displayed keyboard of common prefixes or suffixes.

The default is no prefix or suffix.

#### **EXAMPLE:**

- 1. Select all symbologies.
- 2. Select a prefix and suffix.

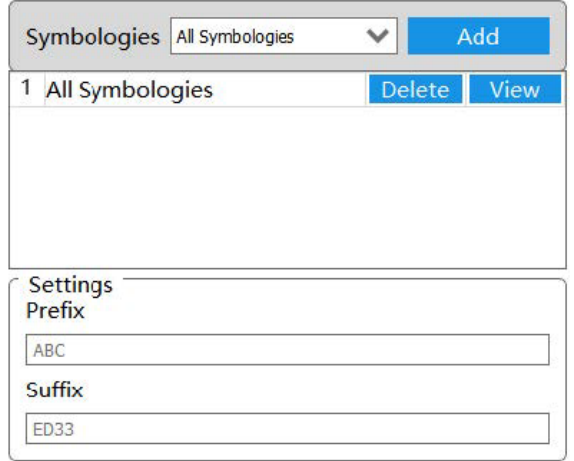

3. When the following barcode is input, the data is output as: ABC1234567890ABCDEFGHIJED33

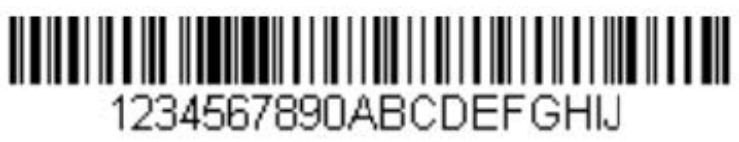

#### **Remove a Prefix/Suffix**

To clear a prefix or suffix, delete the text in the corresponding field.

# **Data Format Editor Introduction**

Use the Data Format Editor to change the device's output. For example, you can insert characters at certain points in the barcode data as it is scanned. Changing the data format is optional. The default is to output the original data content as is.

The maximum size of a data format configuration is 2000 bytes, which includes header information.

#### **Add a Data Format**

- 1. Select the **Data** tab.
- 2. Select the symbology from the symbologies list and click **View** to select the detail settings.

#### 3. Choose from the following data formats:

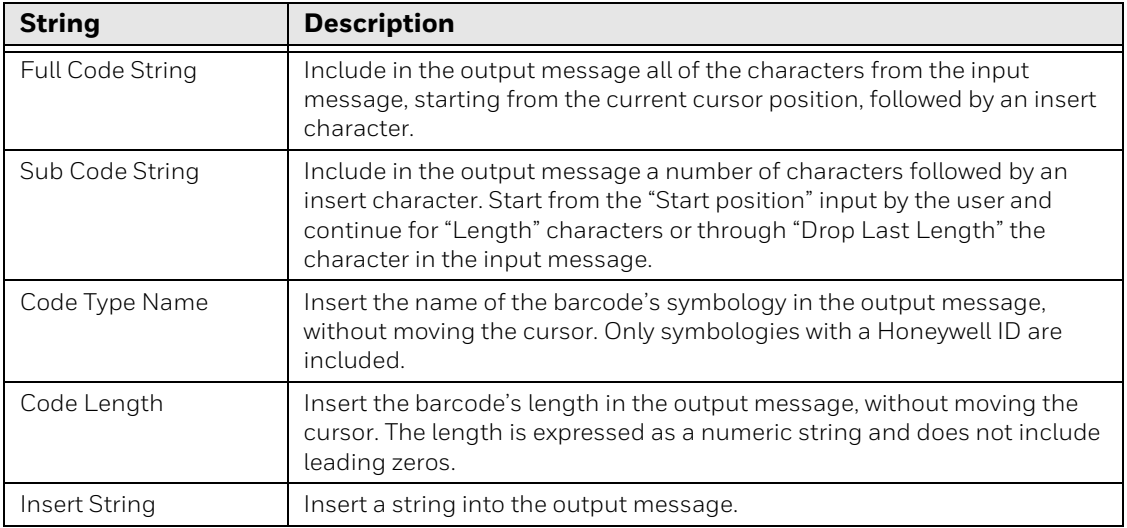

When working with the Data Format Editor, a virtual cursor is moved along your input data string. The commands in the table above are used to both move this cursor to different positions and to select, replace, and insert data into the final output. The data will be added after the prefix and before the suffix (if used) in the order listed in the data panel.

#### **EXAMPLE:**

- 1. Select a symbology then click **Add**.
- 2. Click **View**.
- 3. Add data formats in the right-hand panel.

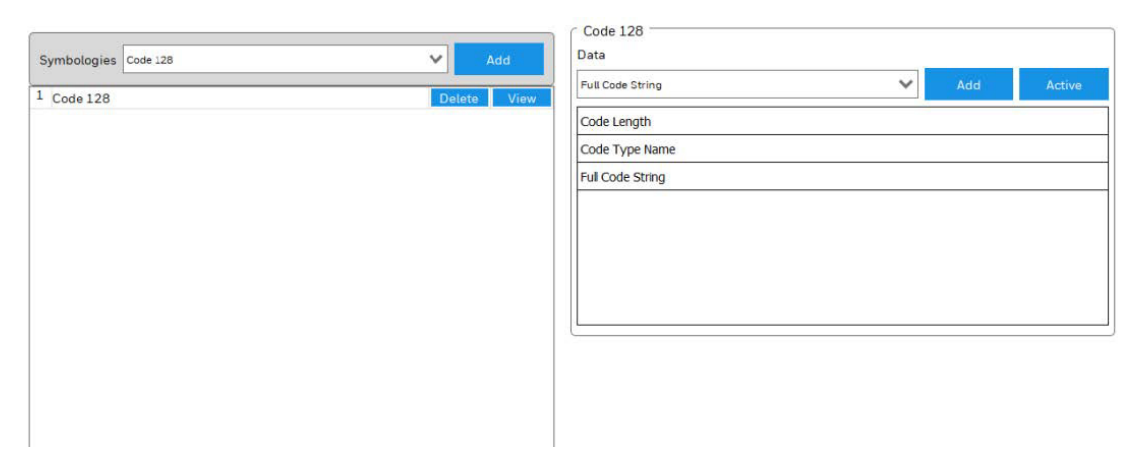

4. Click **Active**.

5. After the following barcode is scanned, the data is output as: **20Code128**1234567890ABCDEFGHIJ

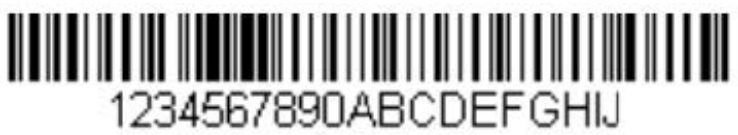

#### **Delete a Data Format**

To clear a data format, right-click on the format then click **Delete**.

# **Advance Mode (Command Line)**

Advance Mode is used to edit the data format by command line. Using the command line allows data formats to be used more flexibly.

#### **CHAPTER 10 MAINTENANCE AND TROUBLESHOOTING**

## **Software and Firmware**

### **Software Downloads**

Product support is available online through the [Technical Support Portal](https://www.honeywell.com/PSSsupport). Software and firmware can be accessed through the [Software Downloads](https://honeywell.com/PSSsoftware-downloads) portal. You will need to create a login account for portal access. Additional information such as purchased date, service agreement number, maintenance plan number, or software license number may be required for downloads.

- 1. Go to [honeywell.com/PSSsoftware-downloads.](https://honeywell.com/PSSsoftware-downloads)
- 2. Create a login account if you have not already created one.
- 3. Install the Honeywell Download Manager tool. See "Note" on the portal page. This tool is required for downloads.
- 4. Locate the app or firmware update you want to download in the Software directory.

For example: **Software > Barcode Scanners > Industrial > HF800 > Configuration Software > DataMax.zip** (actual path may vary).

5. Select **Download**. Follow the prompts to download the file.

#### **Firmware Upgrades**

You can use DataMax to upgrade the scanner's firmware.

- 1. Download updated firmware (see previous section).
- 2. Open DataMax and connect a device [\(see page 13\)](#page-22-0).
- 3. Click  $\mathbf{a}$ .
- 4. Select **Firmware Update**.
- 5. Click **Choose file** and select the .SMOC file.

6. Click **Open**. The device will restart automatically after the file transfer is completed. Please do not turn off device power, during the upgrade.

## **Restore Factory Defaults**

You can reset the scanner to factory defaults either by using the Tune button on the scanner's control panel or through DataMax.

All environment parameters will be restored to factory default values and any existing configurations stored on the device will be erased. The device will be reset and will start in run mode with the factory default configuration.

#### **Reset with the Tune Button**

1. Press and hold the Tune button on the scanner for more than 20 seconds.

The Train LED will blink at 500ms intervals to indicate the scanner is waiting for you to confirm you want to reset to the default configuration.

2. Press the Tune button again within 10 seconds to confirm. The scanner reverts to the default configuration. The beeper will sound a menu good read beep to indicate a successful reset, and the Read LED will be green.

If you do not press the Tune button again within 10 seconds, the reset to default is canceled, and the scanner keeps the current configuration.

#### **Reset with DataMax**

- 1. Open DataMax and connect to a device [\(see page 13\)](#page-22-0).
- 2. Click  $\mathbb{R}$ .
- 3. Select **Reset To Default.**
- 4. If you do not want to save the current settings, click **No**.

Or

Click **Yes** to save the current settings to a .cfg file. Select a location and a file name, then click **Save**.

5. Click **Yes** to reset to factory defaults. Or click **No** to cancel the reset process.

## **Repairs**

Repairs and/or upgrades are not to be performed on this product. These services are to be performed only by an authorized service center (see Customer Support on [page vii\)](#page-8-0).

## **Maintenance**

Your device provides reliable and efficient operation with a minimum of care. Although specific maintenance is not required, the following sections describe periodic checks to ensure dependable operation.

#### **Clean the Scanner**

The scanner housing and scanner window may be cleaned with a soft cloth dampened with water or a mild detergent-water solution. If a mild detergent solution is used, wipe the scanner or base with a clean cloth dampened only with water to remove any detergent residue.

*Note: Reading performance may degrade if the scanner's window is not clean. If the window is visibly dirty, or if the scanner isn't operating well, clean the window.* 

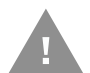

- **Caution: Do not submerge the scanner in water or cleaning solution. Do not use abrasive wipes or cloths on the scanner's window. Abrasive wipes may scratch the window. Never use solvents (e.g., acetone) on the housing or window. Solvents may damage the finish or the window.**
- **Caution: Ensure all components are dry prior to mating the scanner with charging accessories or other peripheral devices. Mating wet components may cause damage not covered by the warranty.**

### **Inspect Cords and Connectors**

Inspect the interface cable and connector for wear or other signs of damage. A badly worn cable or damaged connector may interfere with scanner operation. Contact your distributor for information about cable replacement.

## **Troubleshooting**

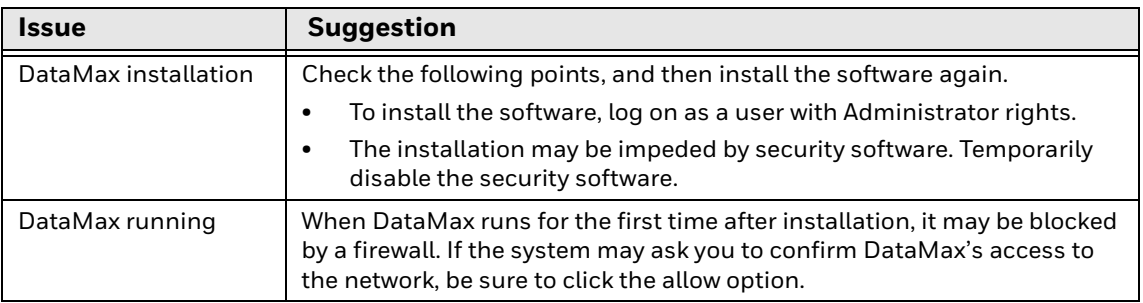

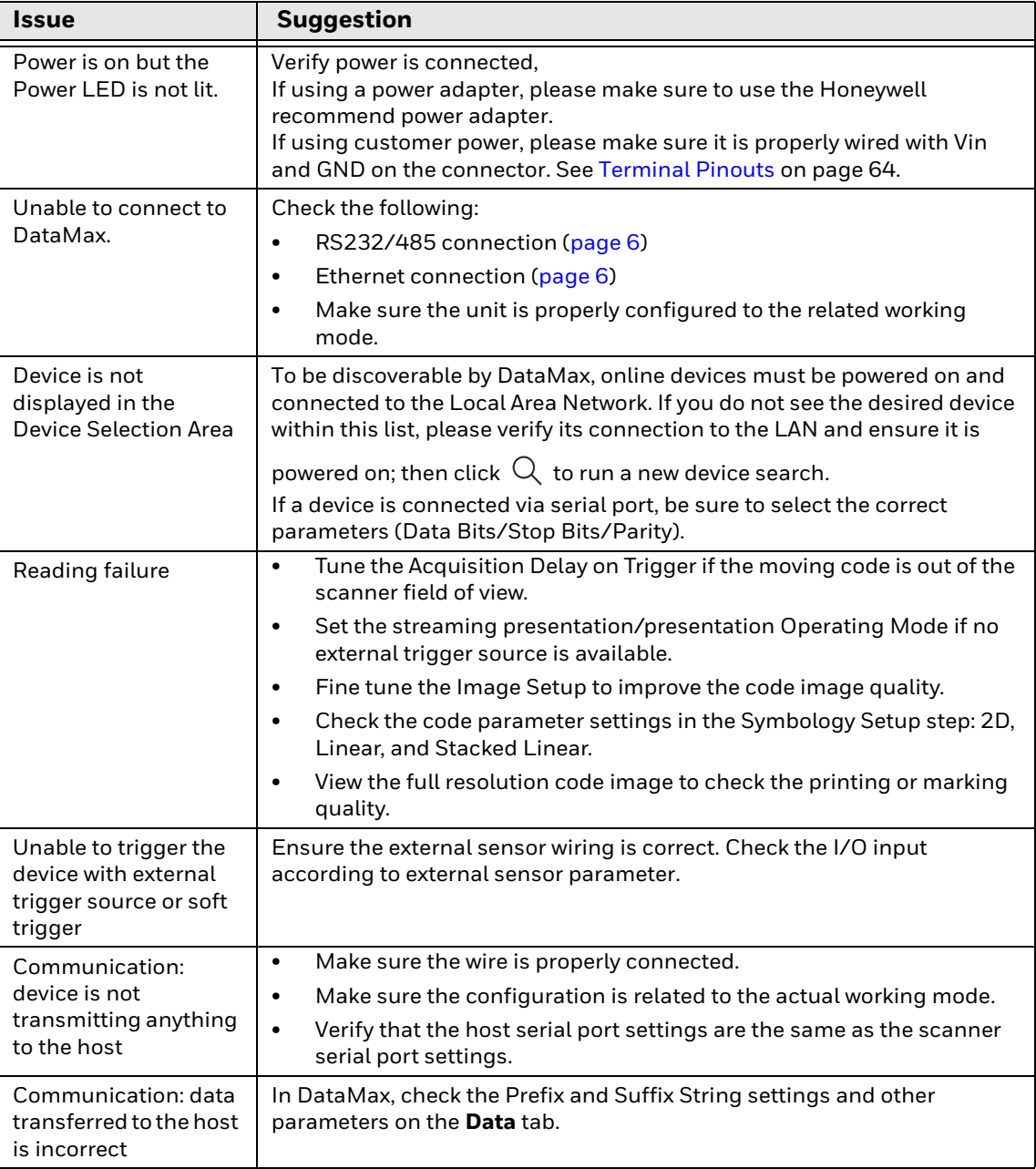

APPENDIX

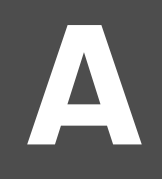

# **PRODUCT SPECIFICATIONS**

# **HF800 Product Specifications**

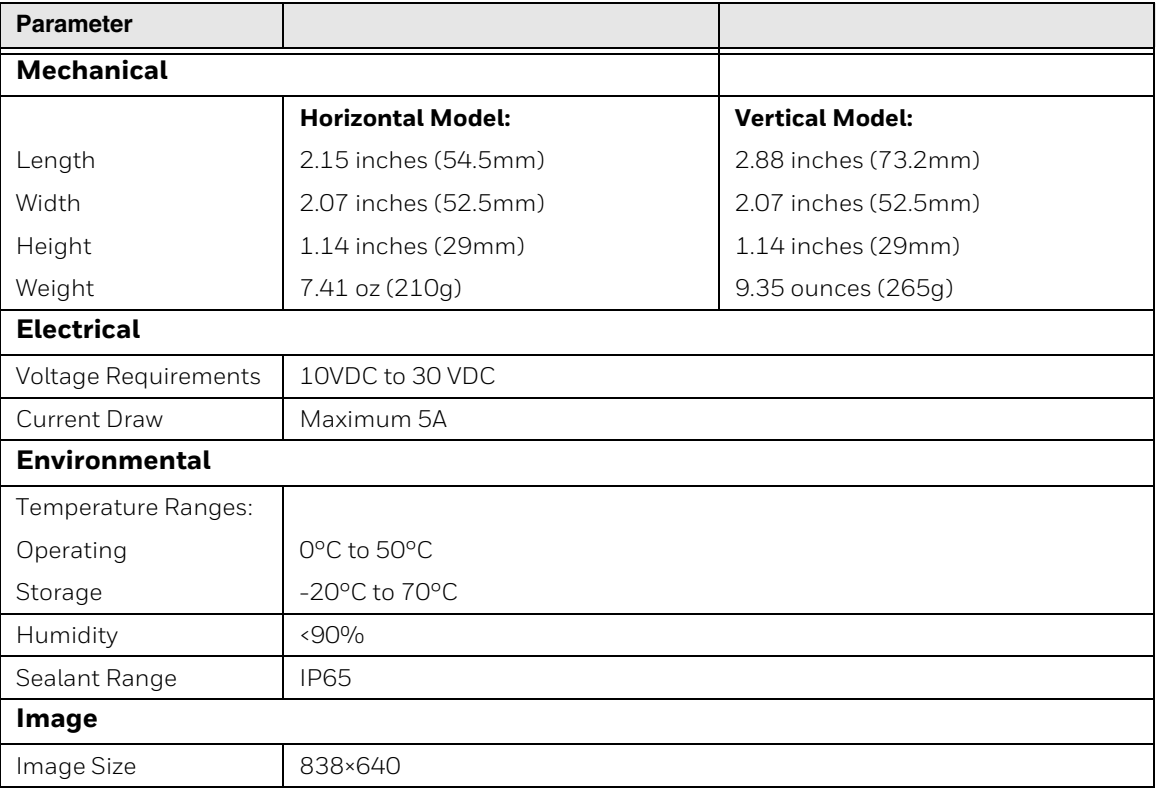

# **Depth of Field**

#### Refer to the following tables to adjust installation distance.

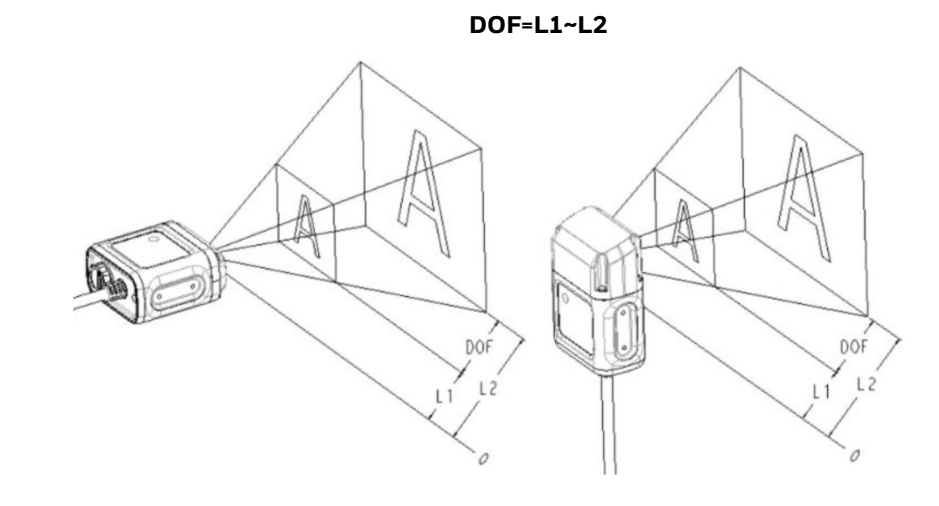

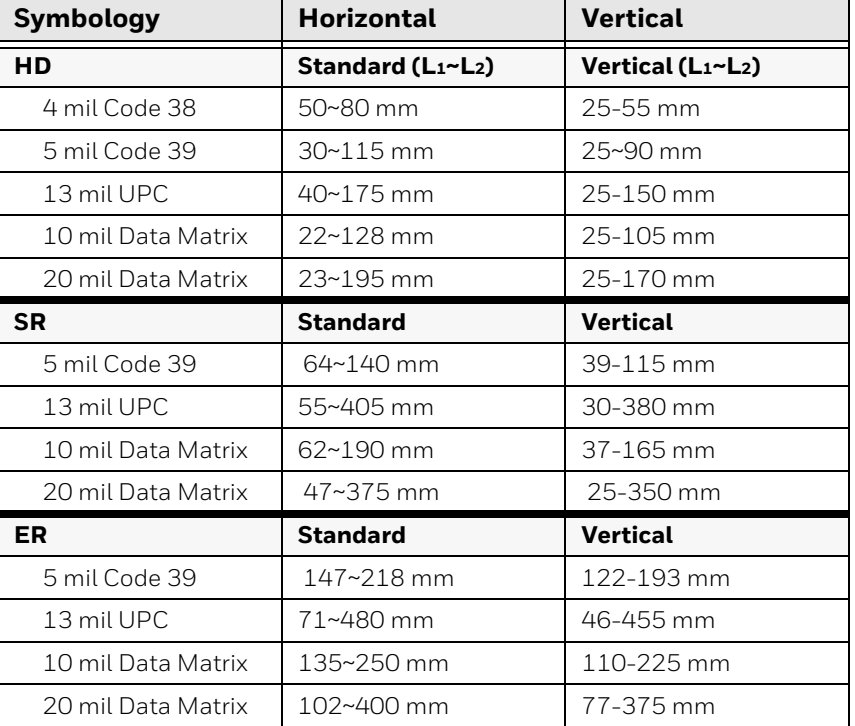

## **Field of View Calculation**

Use the data in the following table and the formula below to calculate Field of View (FOV).

$$
FOV_{range} = 2[(L_0 + L) * \tan(\frac{\theta}{2})]
$$

#### **EXAMPLE:** HF800HD-1-1H @ 50mm

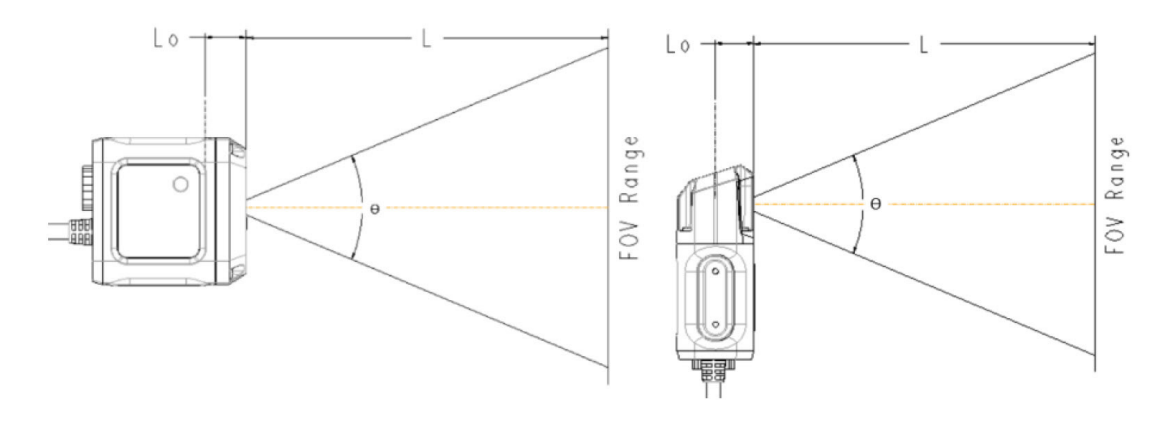

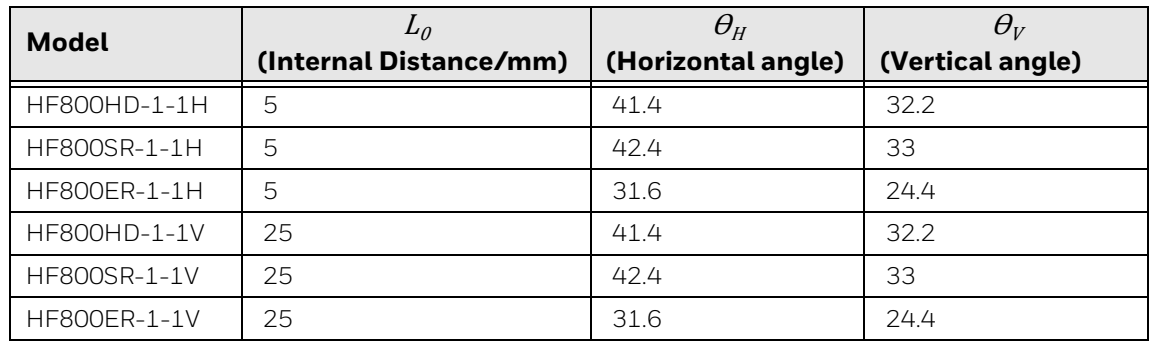

## **Connector Pinouts**

*Note: The following pin assignments are not compatible with all Honeywell products. Use of a cable with improper pin assignments may lead to damage to the product. Use of any cables not provided by the manufacturer may result in damage not covered by your warranty.*

### **HF800 D-Sub 25-Pin Male Connector**

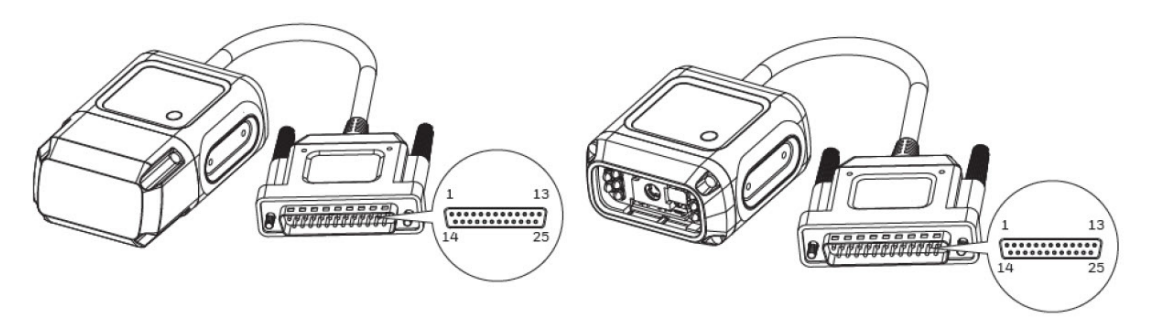

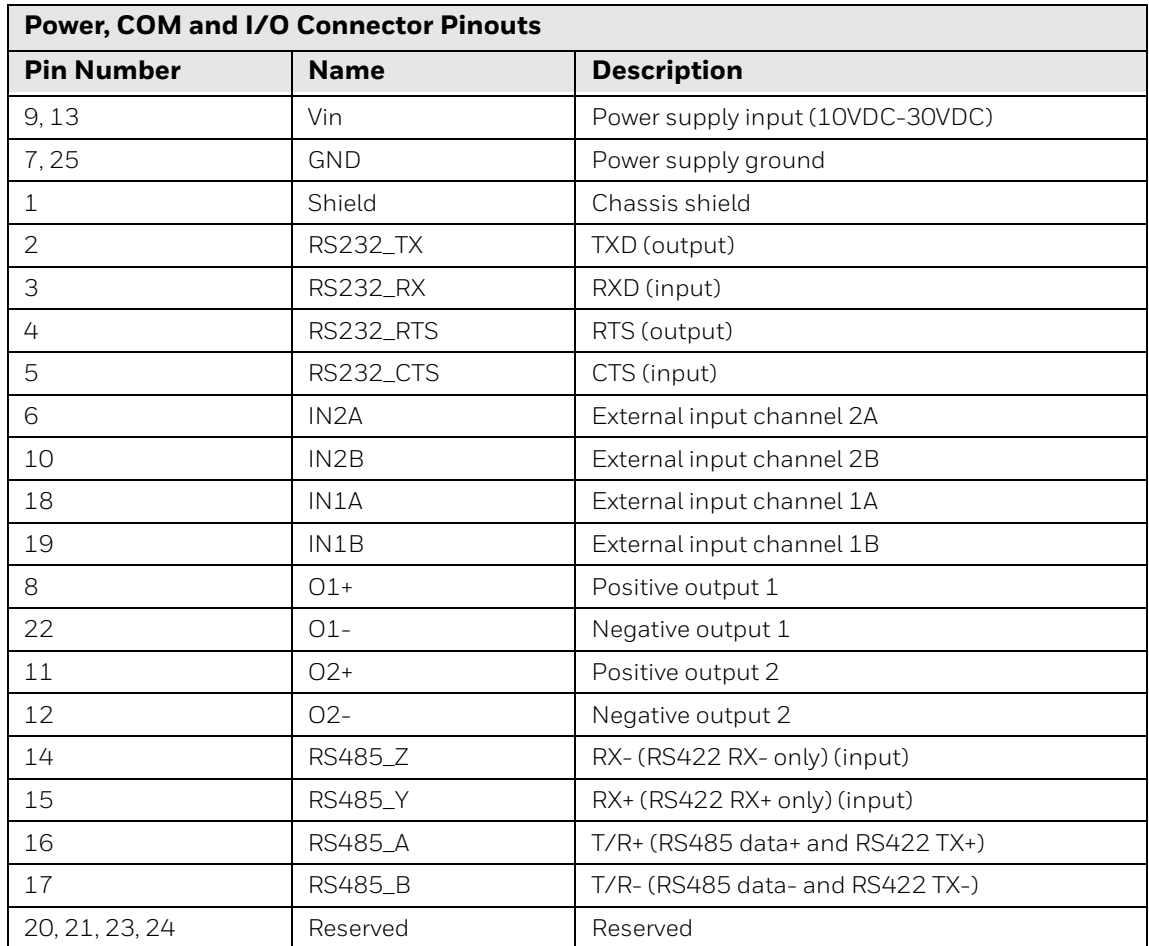

#### **Output**

There are two digital outputs (Output1, Output2), with the protection of two optocouplers. The maximum VCE of the optocoupler is 30VDC; maximum continuous current is 50mA. There are two TVS diodes paralleled with these Output pins; maximum voltage applied to these TVS is 30VDC. Adjust the VDD and the load resistance to make sure the current is less than 50mA and the VDD is less than 30VDC. You can use these two outputs to control the beeper and external illumination LEDs.

#### **Typical use case:**

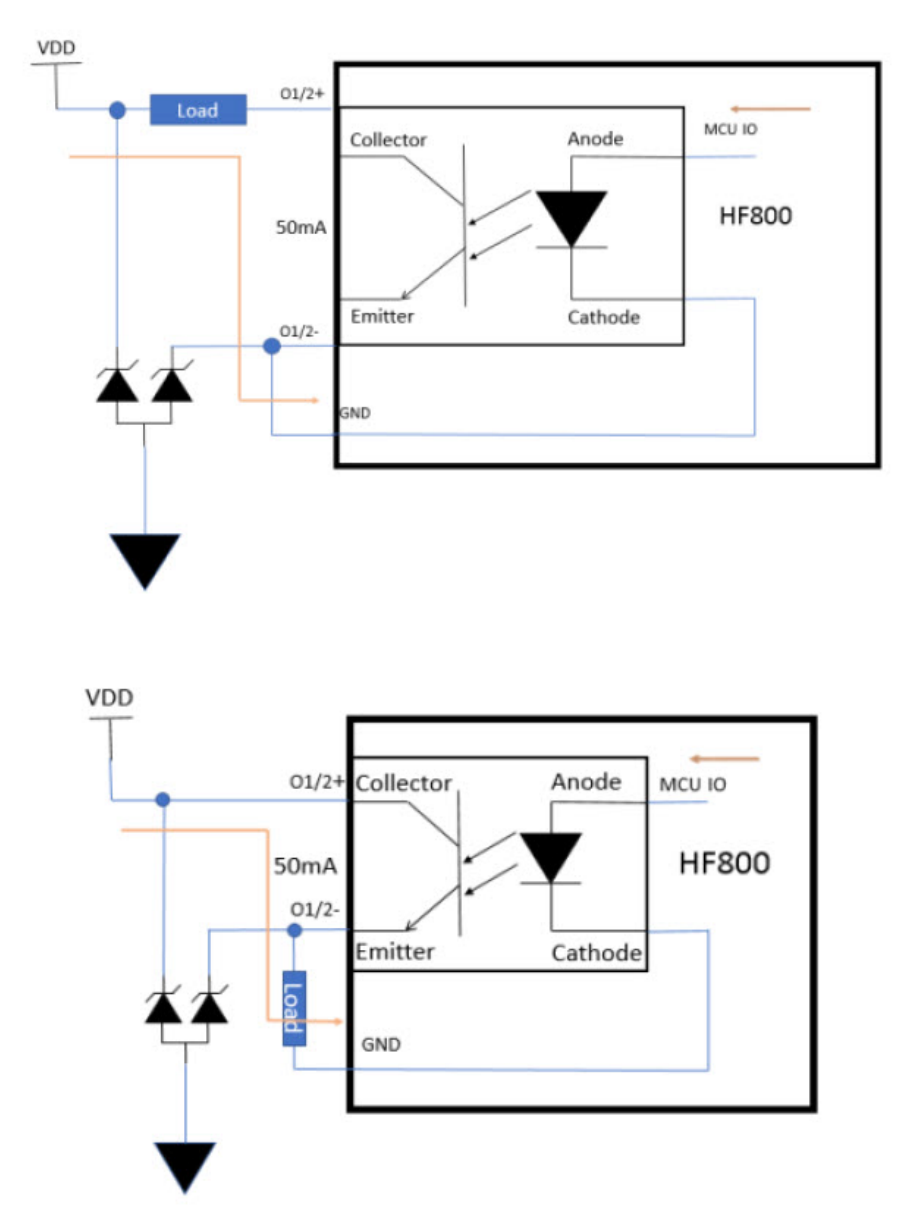

#### **Input**

There are two digital inputs (Input1, Input2), with the protection of two polarityinsensitive optocouplers. Typical forward voltage of the optocoupler is 1.35V; maximum currents is 50mA. Adjust the VDD and the serial resistor to make sure the current is less than 50mA. The VDD should be more than 1.35VDC and less than 30VDC. Maximum input frequency is 100KHz. You can connect an external IR trigger and PLC to these two inputs.

**Typical Use Case:**

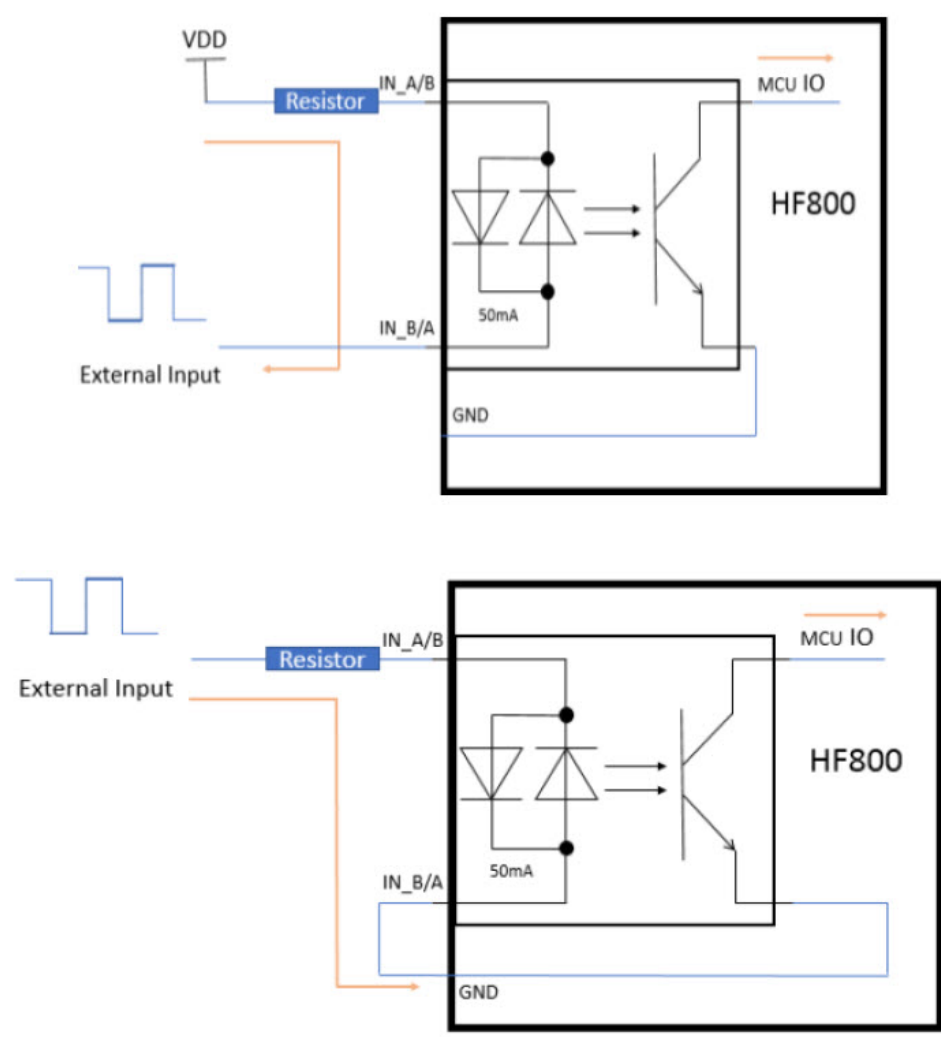

#### **NPN**

The connection layout of a typical NPN type IR and input 2 is shown below. The connection of input 1 is similar: just replace IN2A with IN1A and IN2B with IN1B. A series resistor (1Kohm to 1.5Kohm) is recommended between V+ and IN2A to limit the current.

#### **NPN type IR connected to external I/O+RS232 cable:**

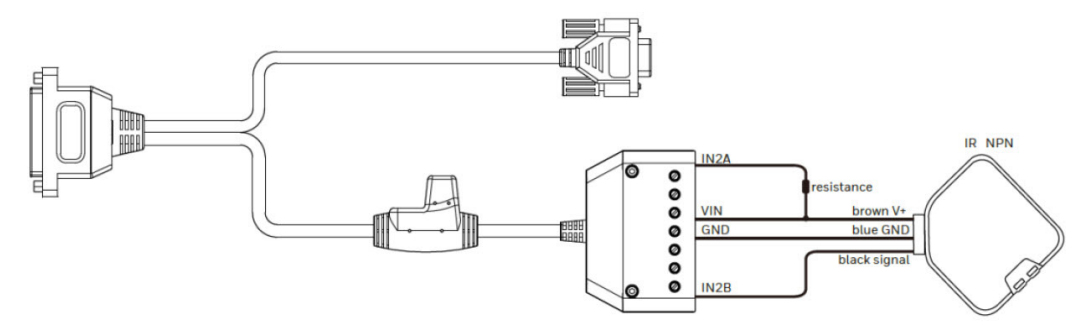
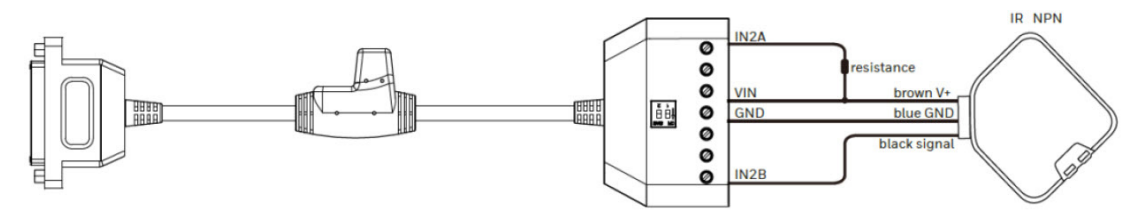

### **PNP**

The connection layout of a typical PNP type IR and input 2 is shown below. The connection of input 1 is similar: just replace IN2A with IN1A and IN2B with IN1B. A series resistor (1Kohm to 1.5Kohm) is recommended between the signal and IN2A to limit the current.

#### **PNP type IR connected to external I/O+RS232 cable:**

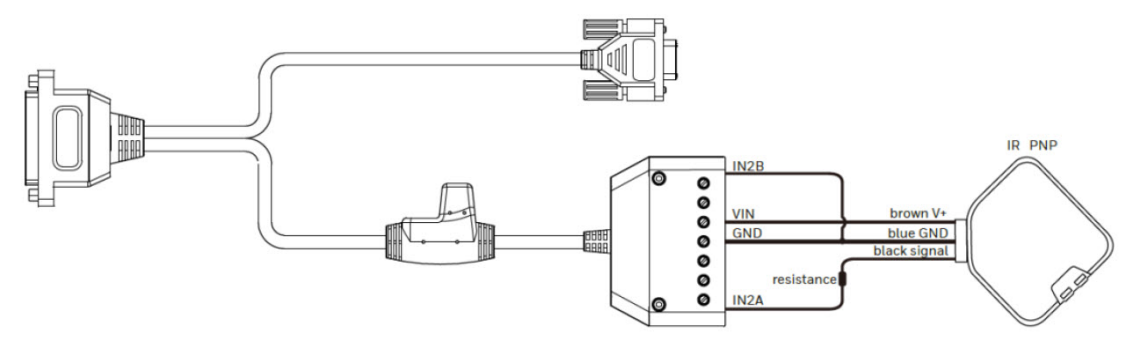

#### **PNP type IR connected to external I/O+RS485/422 cable:**

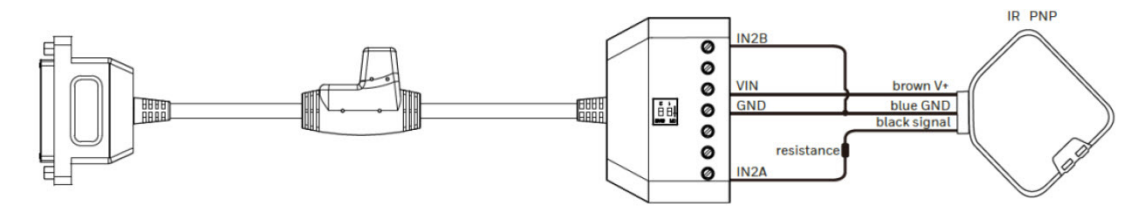

### **RS232**

The HF800 supports RS232 communication (hardware dataflow control configurable). Default baud rate is 115200 and can be configured to 4800, 9600, 19200, or 38400.

### **RS485 and RS422**

The HF800 supports both RS485 and RS422 communication. Baud rate is 115200 fixed. Use one at a time (485 or 422). When using RS485, connect 485 data+ to RS485\_A, connect 485 data- to RS485\_B. RS485\_Y and RS485\_Z are for RS422 RX only.

## **Ethernet M12 Connector**

The HF800 supports one 10/100M adaptable Ethernet connection. DHCP is enabled by default. If disabled, the default IP is 192.168.1.110 and the subnet mask 255.255.255.0. The M12 A coding connector is waterproof. M12 to RJ45 Ethernet transform cables can be purchased from Honeywell.

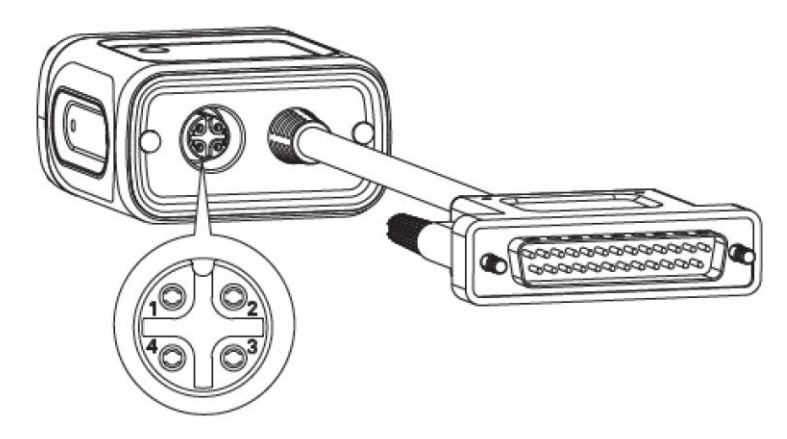

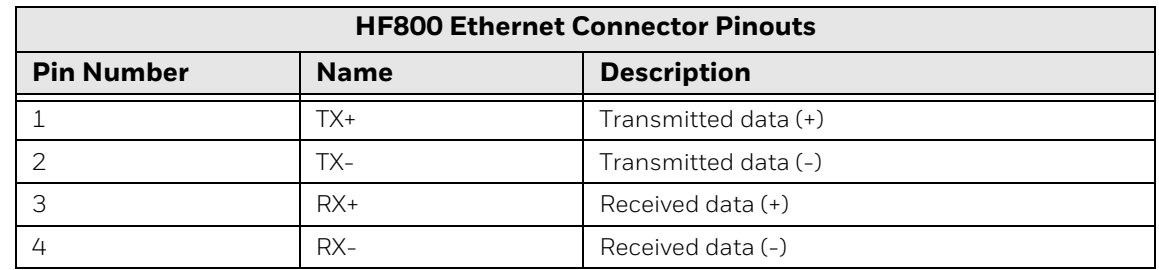

## **Terminal Pinouts**

## **External I/O+RS232 Cable**

Standard DB9 female connector for RS232. The RS232 cable is 1.5m long and has a DC jack for a power adapter and a 14-pin connector for input and output. The I/O cable length is 1.2m.

*Note: Connect the shield to ground for better EMC performance.*

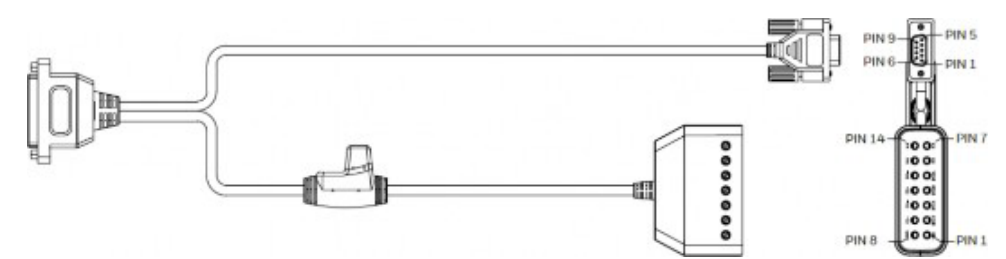

#### **Female DB9 Connector:**

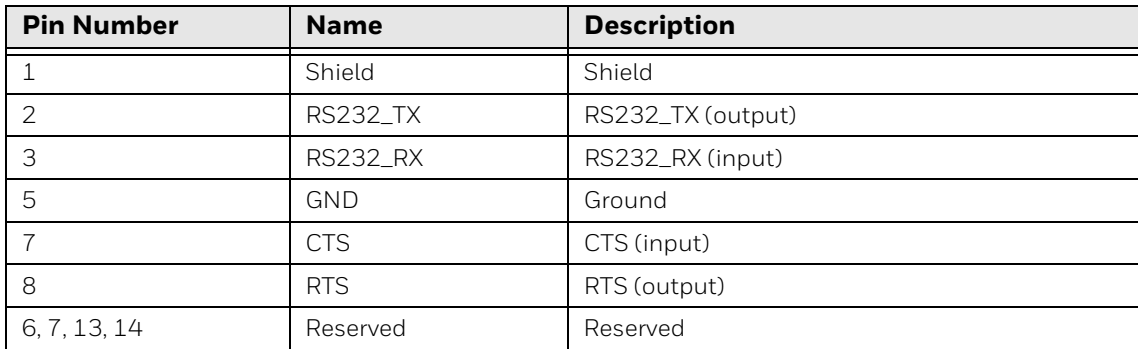

#### **14-Pin Connector:**

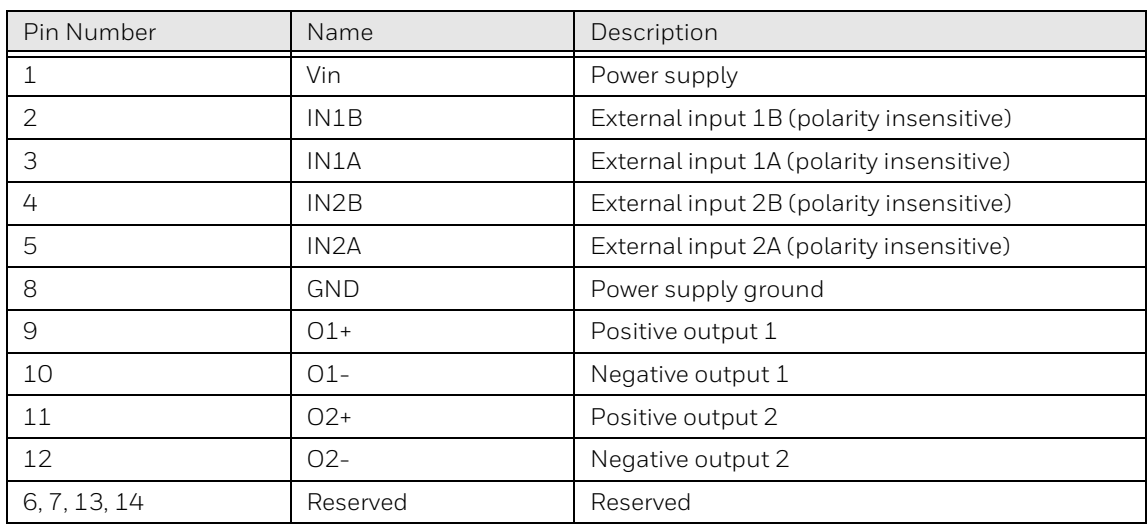

## **I/O+RS232 Discrete Wiring Cable**

This cable is available in two lengths: 5m and 10m. The tinned conductor is 10mm.

*Note: Connect the shield to ground for better EMC performance.*

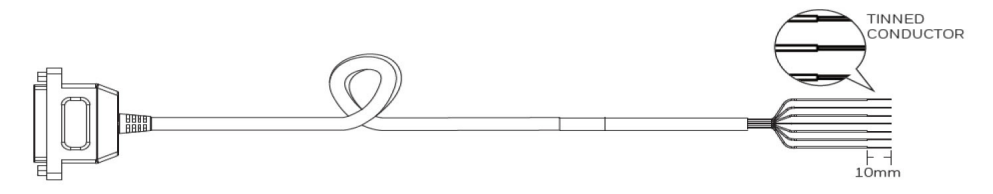

#### **Discrete Wire:**

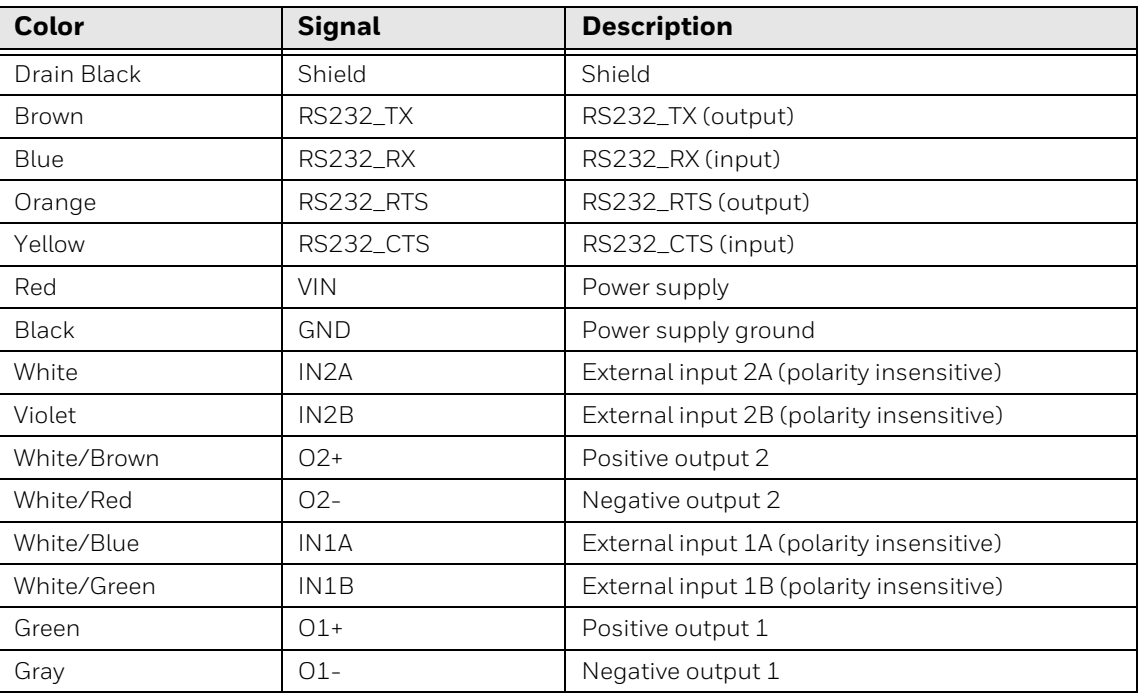

## **External I/O+RS485/422 Cable**

There are two switches on the 485/422 cable. If the switch is in the On position, HF800 485/422 will terminate with 120ohm. If the switch is Off, there will be no termination resistor. There is a DC jack for a power adapter. Cable length is 1.2m.

*Note: For better signal quality, confirm that there are two 120ohm termination resistors on the data line (between data+ and data-): one near the host and the other one on the end.*

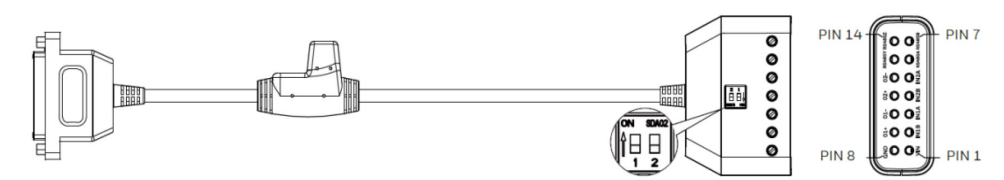

#### **14-Pin Connector:**

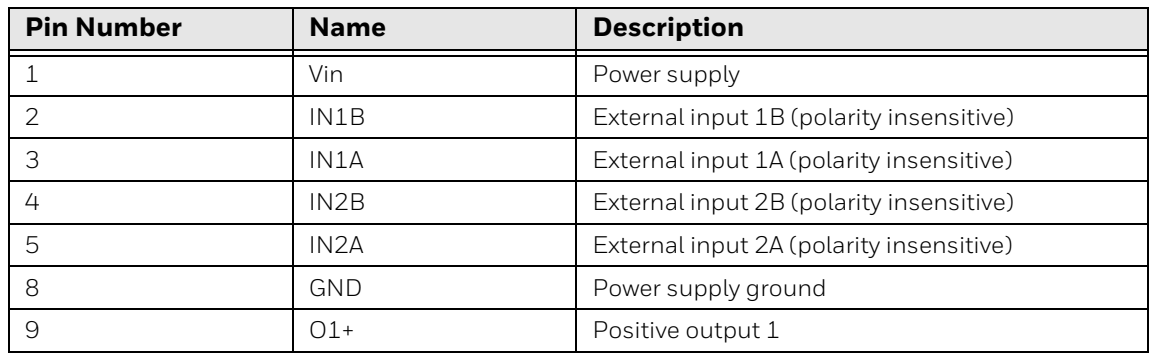

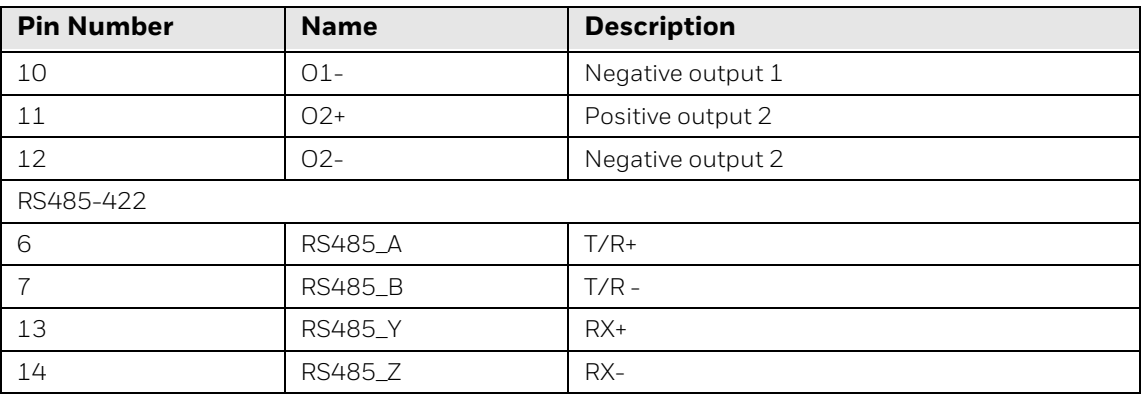

To power the HF800, use either an adapter via the DC jack or a DC source via the Vin pin in the 14-pin connector. When an adapter is used, other accessories, such as beeper, external illumination or even another HF800 could draw current from the adapter via the Vin pin in the 14-pin connector. Total power consumption should not exceed 15W.

### **Ethernet Cable**

M12A coding 4-pin to RJ45 Ethernet cable. The Ethernet cable is available in two lengths: 2m and 5m.

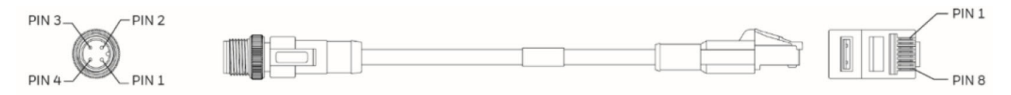

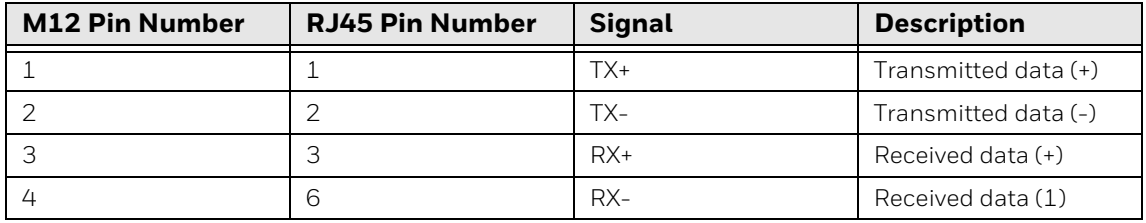

# **Required Safety Labels**

#### **Horizontal Model**

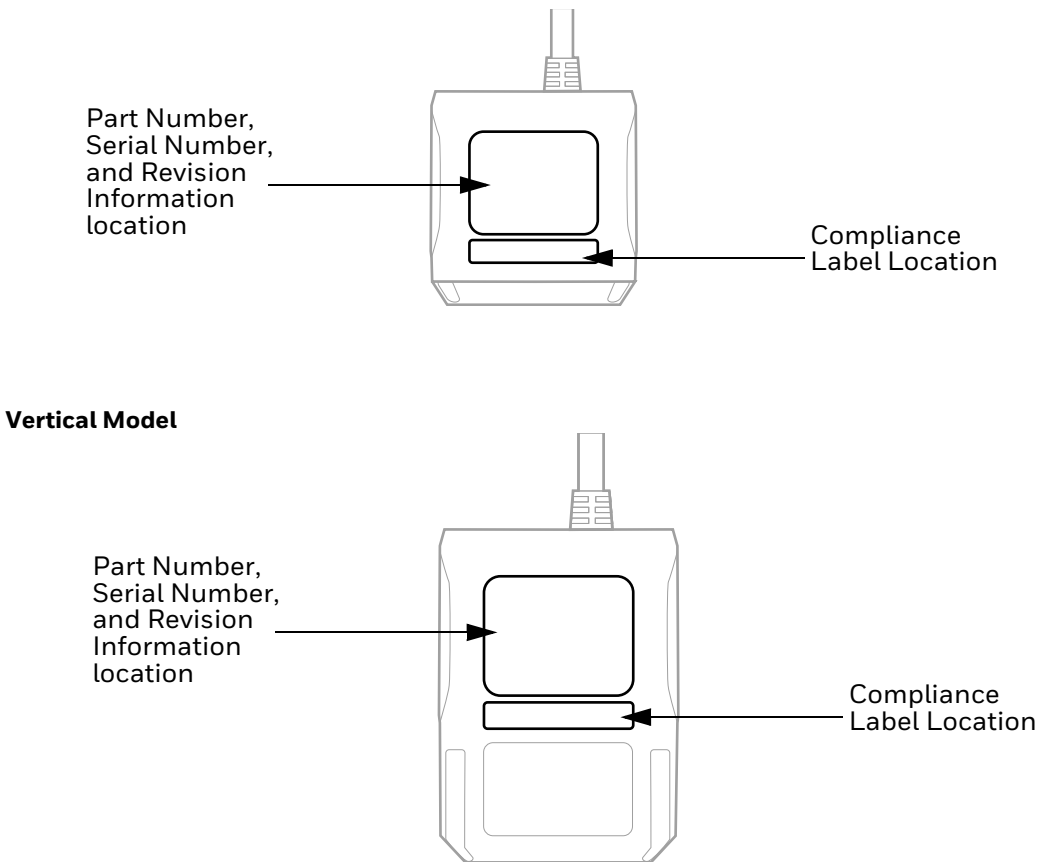

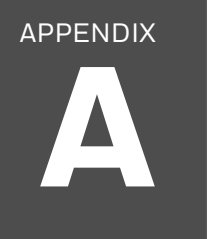

# **BARCODES**

## **Network DHCP**

Function will take effect after you restart the device

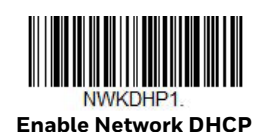

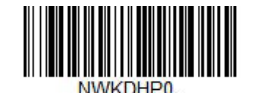

**Disable Network DHCP**

## **Reboot the Scanner**

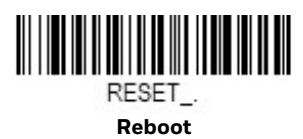

Honeywell 855 S. Mint Street Charlotte, NC 28202

### [sps.honeywell.com](https://sps.honeywell.com)